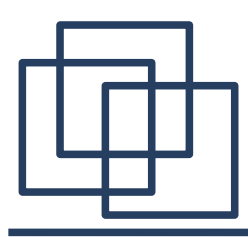

## **ФОРМАТИРОВАНИЕ**

# TEKTEKCTA

**Тугланова Р.З. учитель информатики МБОУ СОШ № 2 а.Кошехабль**

## *Цель урока:*

*●что такое форматирование*

- *как задать начертание шрифта*
- *технологию форматирования абзацев*
- *как использовать стили для форматирования текста;*

*как использовать маркеры и нумерацию; В целом как использовать меню ФОРМАТ* **ФОРМАТИРОВАНИЕ ТЕКСТА** — в компьютерном наборе изменение внешнего вида текста, его частей: шрифтового оформления (гарнитура, начертание и кегль шрифта, выравнивание текста по левому или правому краю либо по центру, изменение ширины набора и размера абзацного отступа и т. п.); преобразование текста в строки, абзацы и полосы

## **Форматирование текста — процесс оформления страницы, абзаца, строки, символа**

**Форматирование текста представляет собой задание фрагментам документа различных атрибутов (или свойств), определяющих внешний вид текста в этих фрагментах. Текстовые процессоры предоставляет для этого мощные средства. Можно менять параметры форматирования отдельных символов, их групп, абзацев. Для изменения параметров форматирования используются меню, клавиатура и панель инструментов.**

**Так как все операции в текстовом редакторе выполняются для выбранного фрагмента, то перед тем, как выполнить какую-либо операцию форматирования, необходимо выделить фрагмент документа, параметры которого Вы хотите изменить. Задать формат текста можно и перед его вводом. Для этого нужно поместить курсор ввода в то место, где Вы хотите набирать текст, а затем настроить необходимые параметры.**

Чтобы определить параметры форматирования готового текста, достаточно **поместить курсор внутрь рассматриваемого фрагмента. Параметры текста появятся в панели инструментов.**

Форматирование абзацев Основные параметры форматирования абзацев устанавливаются с помощью диалогового окна Абзац из меню Формат.

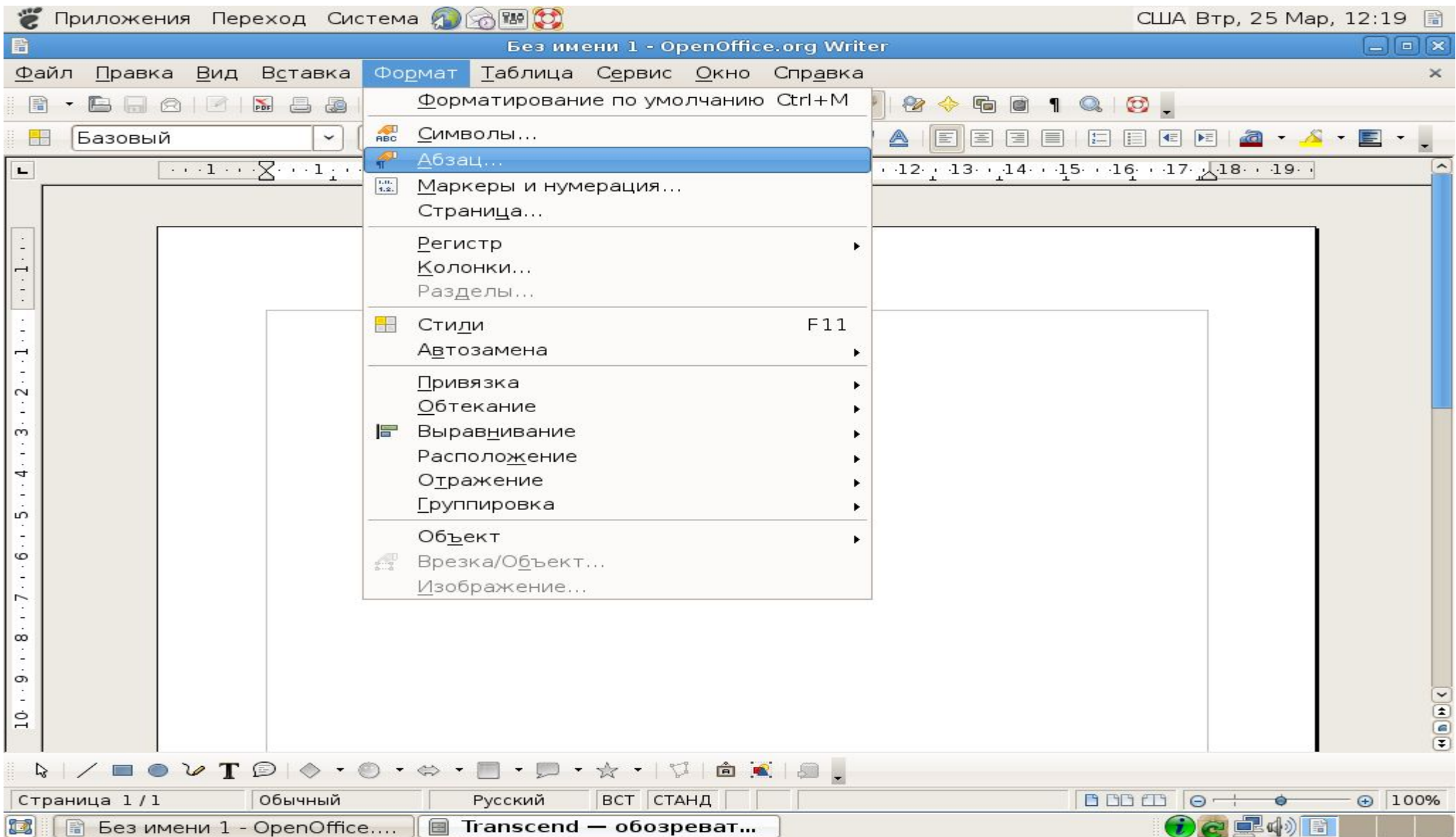

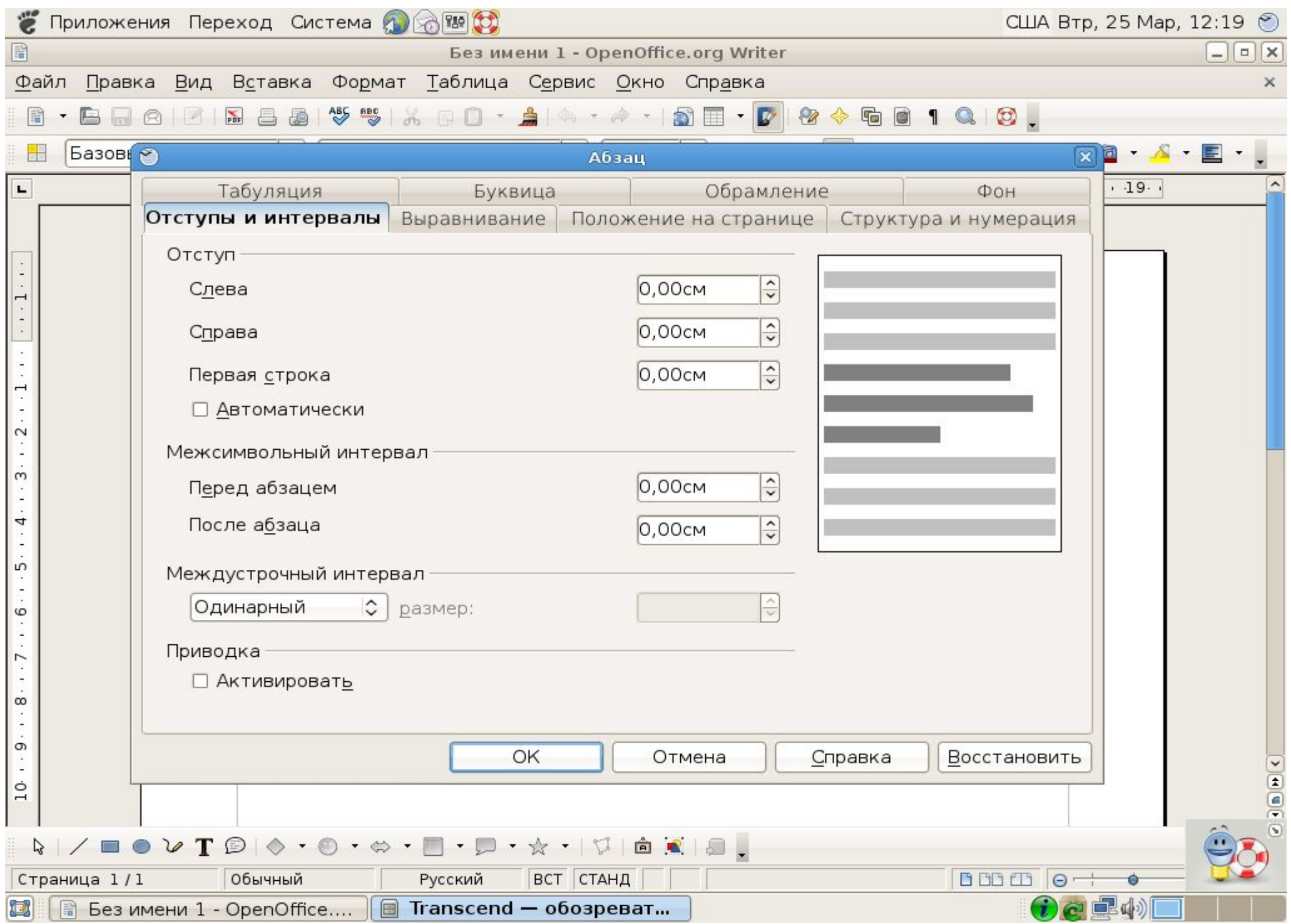

Группа опций Отступ позволяет управлять положением текста абзаца относительно полей страницы. **В полях Слева и Справа задается расстояние соответственно от левого и правого полей страницы. Для того чтобы текст занял часть поля страницы, допускается использовать отрицательные значения.** Опция Первая строка управляет отступами в абзаце. Возможны такие ее значения:

**· (нет) - отступы отсутствуют;**

**· Отступ - используется отступ для первой строки абзаца. Расстояние указывается в поле на:, расположенном справа от поля Первая строка;**

• Выступ - используется отступ для всех строк абзаца, кроме первой. Расстояние указывается в поле на:. **В полях Перед и После задаются расстояния соответственно перед первой строкой абзаца и после последней**  строки абзаца. Здесь допускается использование только положительных значений. Применение таких интервалов полезно не только непосредственно к абзацу.

**Опция Междустрочный управляет межстрочным расстоянием внутри абзаца. Можно выбрать одно из следующих значений (в скобках приведены горячие клавиши):**

**· Одинарный - расстояние, равное высоте шрифта наиболь шего размера, используемого в строке, плюс**  некоторое дополнительное пространство, величина которого также зависит от используемого шрифта (Ctrl-1);

• Полуторный - расстояние, в 1,5 раза превышающее то, которое было бы при значении опции Одинарный **(Ctrl-5);**

**· Двойной - расстояние, в два раза превышающее то, которое было бы при значении опции Одинарный (Ctrl-2);**

**· Минимум - интервал, выбираемый для очень больших шрифтов;**

**· Точно - расстояние, в точности равное указанному в поле Значение;**

**· Множитель - расстояние формируется умножением одинарного интервала на множитель, указанный в поле Значение.**

**Поле Выравнивание служит для выбора способа выравнивания абзаца. Можно воспользоваться одним из следующих значений:**

- **· По левому краю абзац выравнивается по левому краю (Ctrl-L);**
- **· По центру абзац центрируется (Ctrl-E);**
- **· По правому краю абзац выравнивается по правому краю (Ctrl-R);**

**· По ширине - абзац выравнивается по левому и правому краям одновременно (Ctrt-J).**

Для установки интервалов в тексте и типа выравнивания удобно пользоваться панелью инструментов **Поле Уровень служит для присвоения иерархического уровня ("Уровень 1" — "Уровень 9") абзацам в документе. Например, после присвоения абзацам иерархических уровней с документом можно работать в режиме структуры или схемы документа.**

**Для контроля висячих строк, управления нумерацией строк и разрывами страниц используется вторая страница диалогового окна Абзац.**

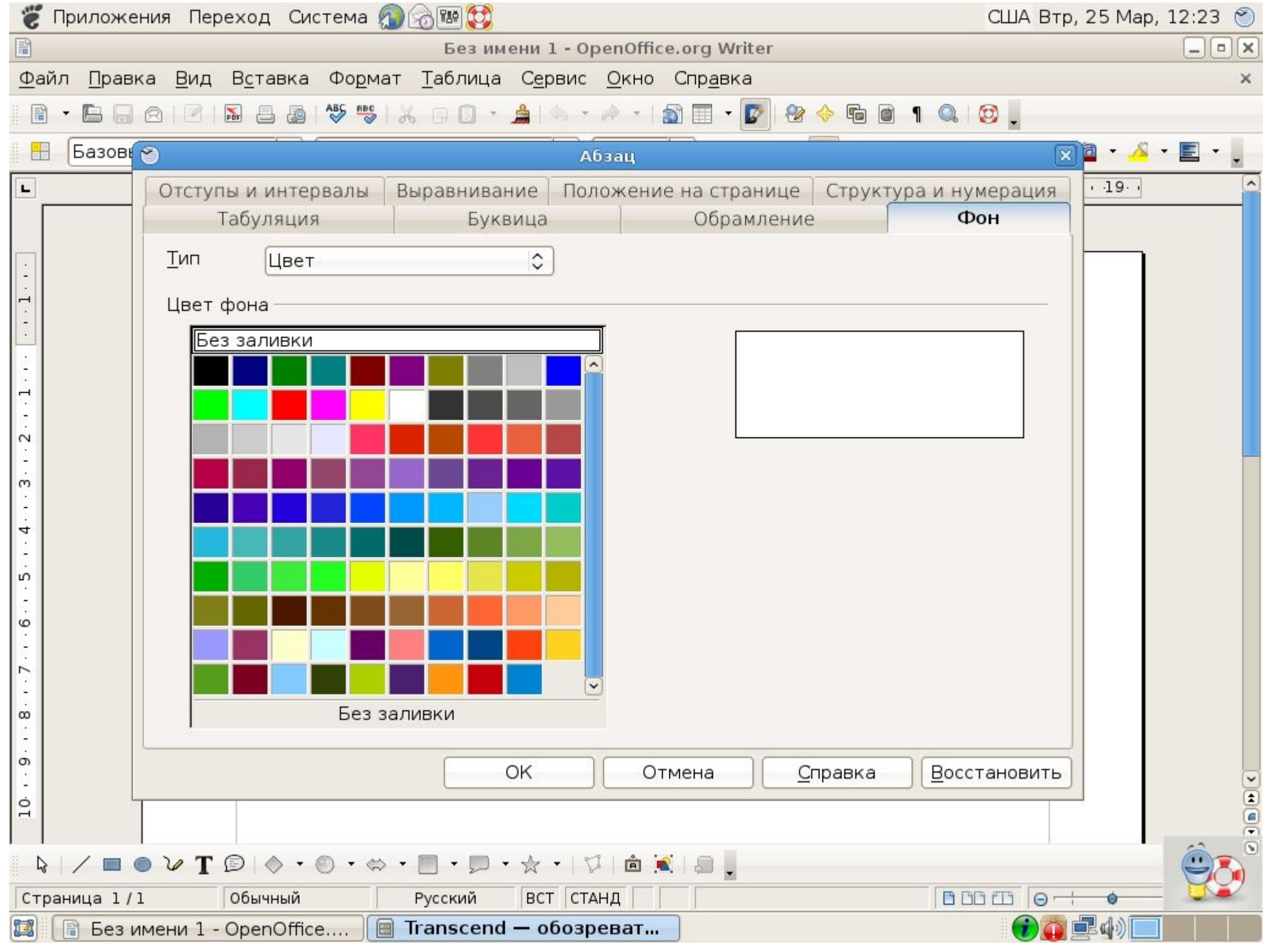

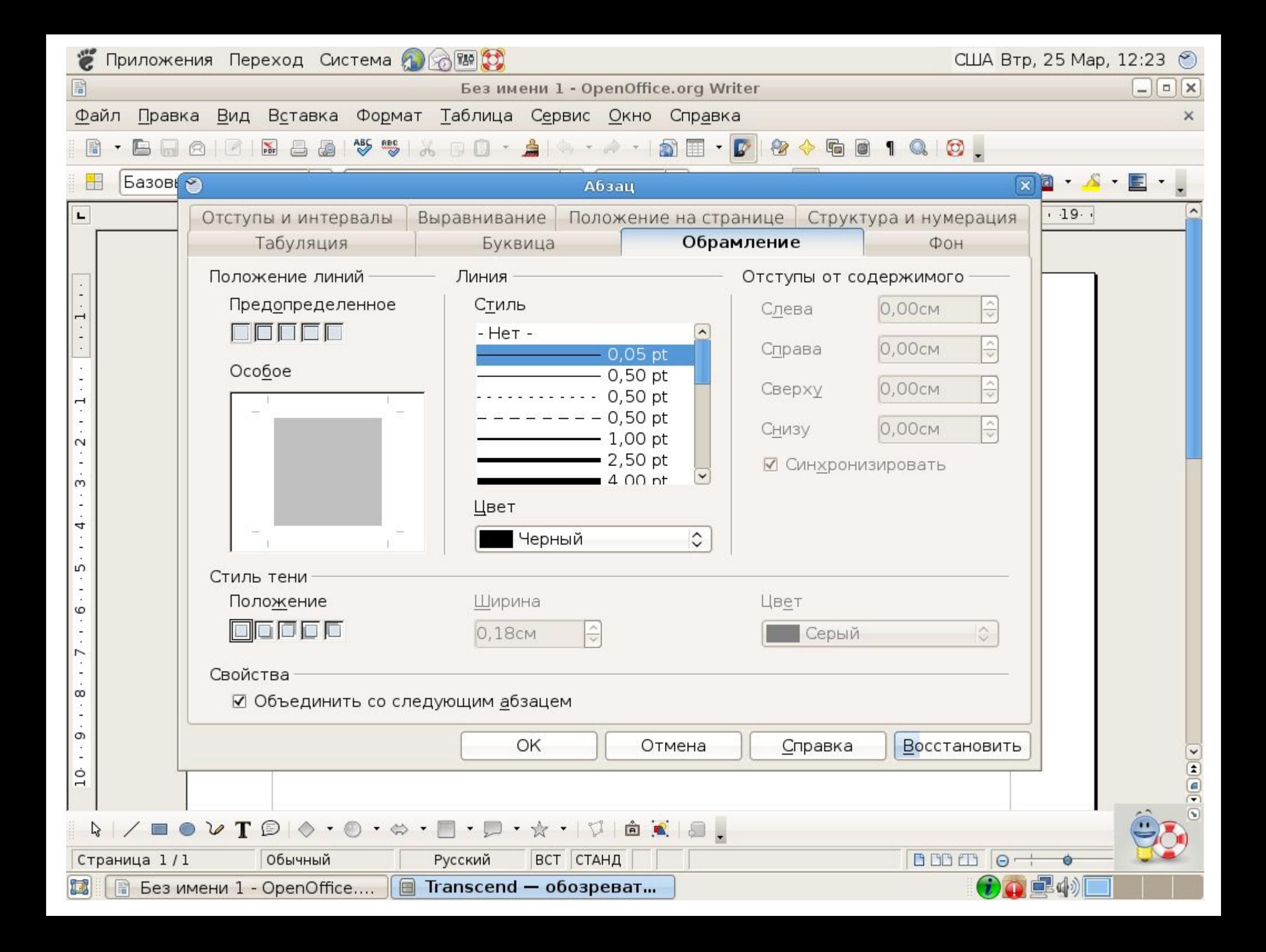

При форматировании текста можно воспользоваться командой контекстного меню, вызываемого щелчком правой кнопки мыши. Откроется диалоговое окно.

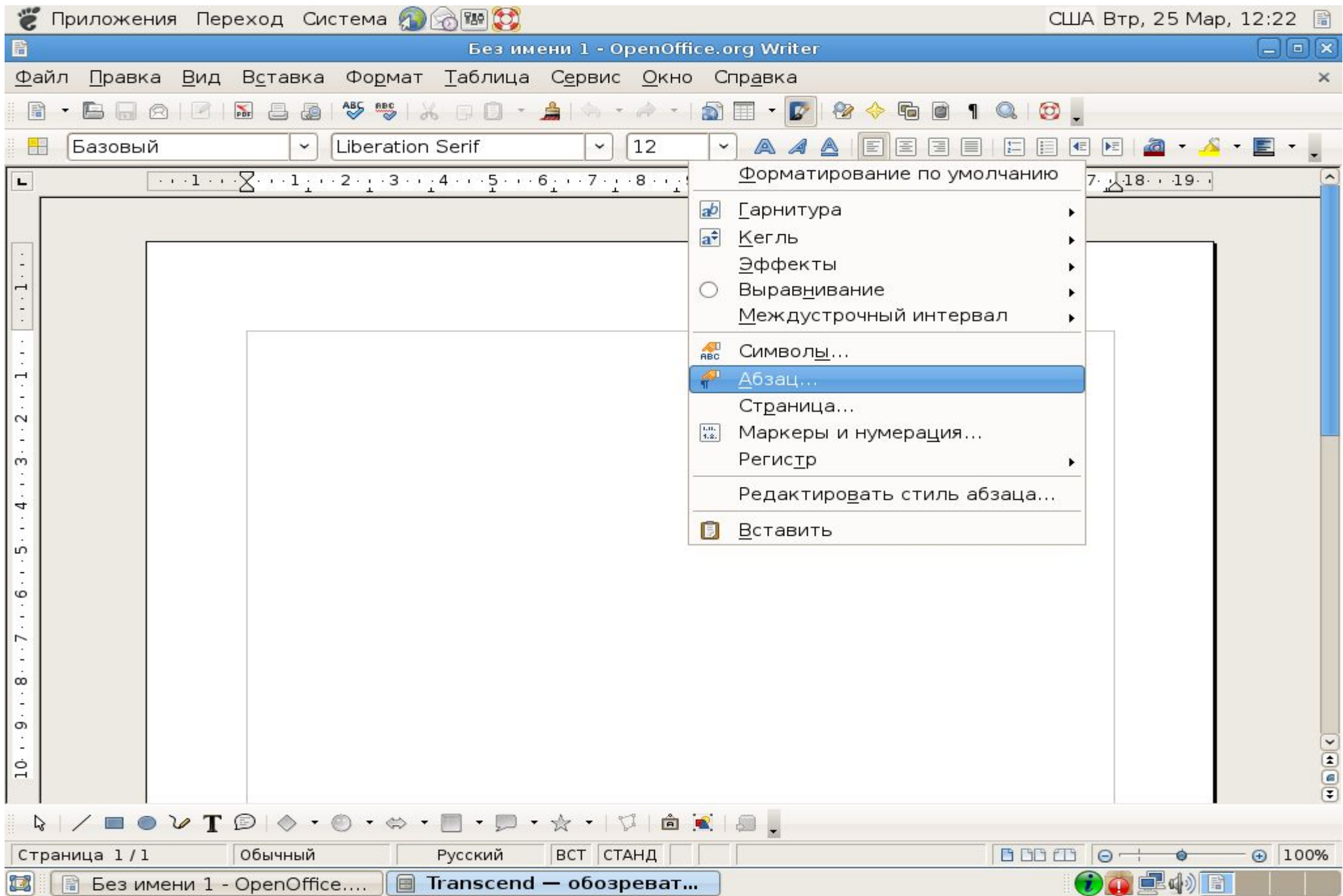

### ИСПОЛЬЗУЯ КОНТЕКСТНОЕ МЕНЮ

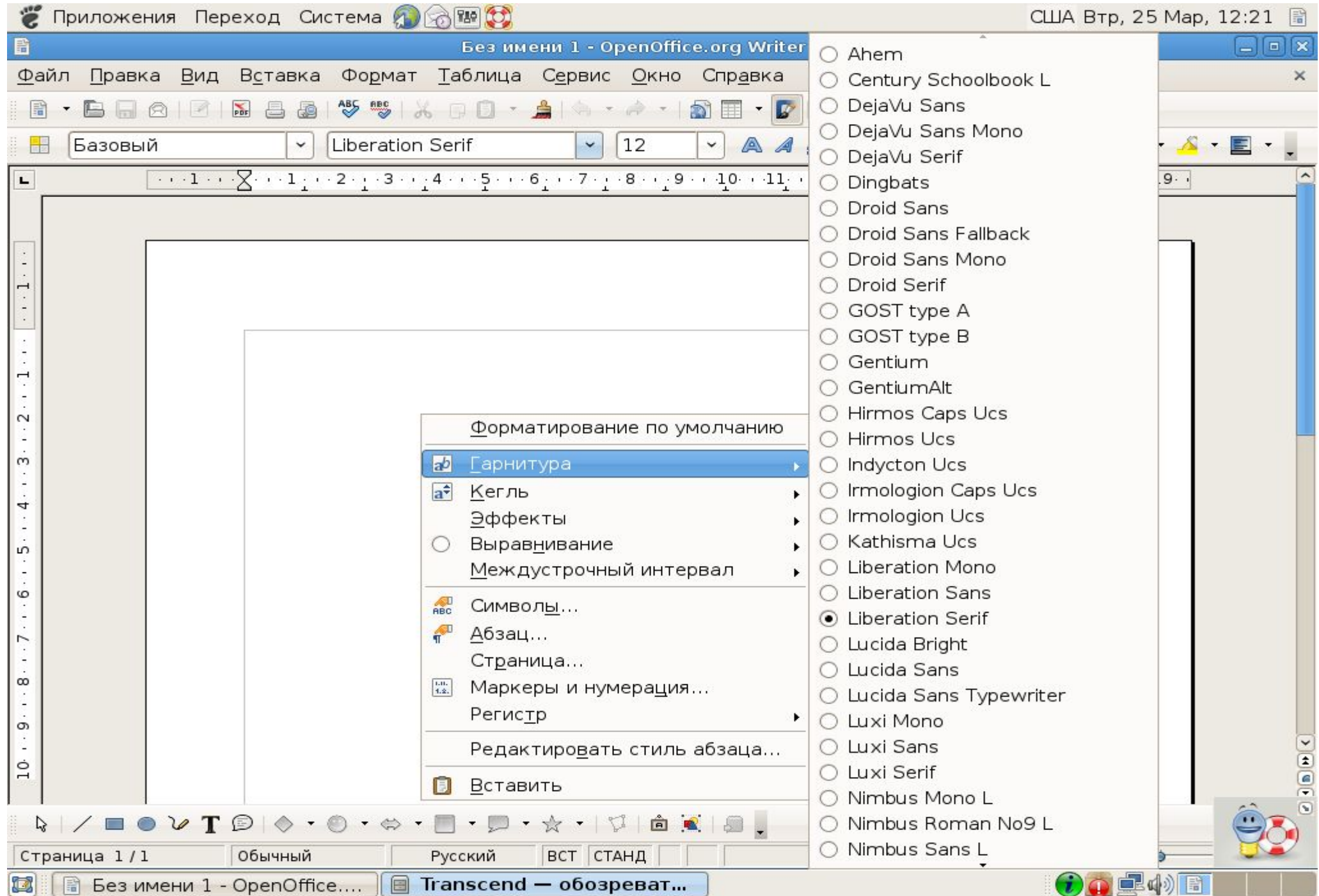

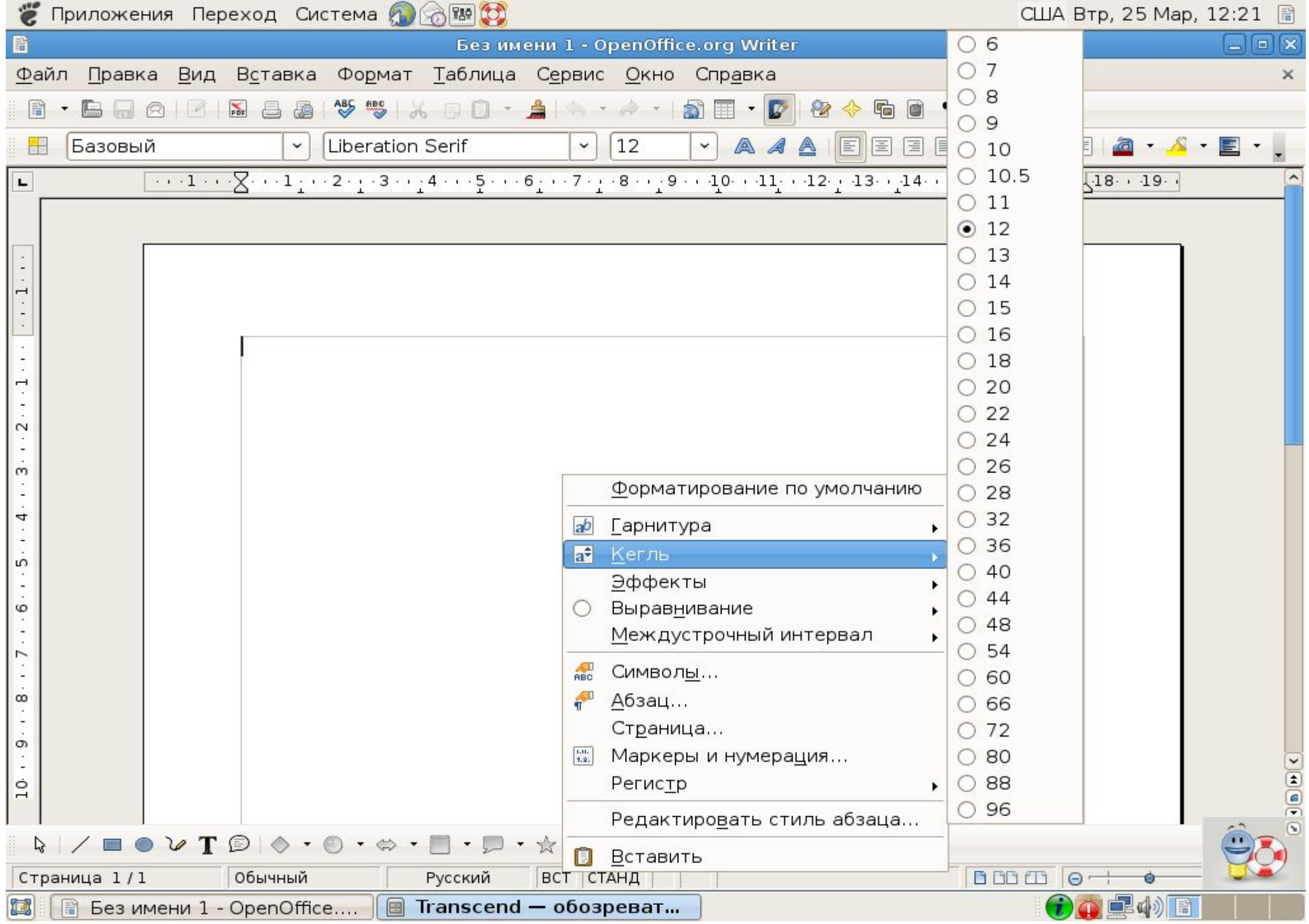

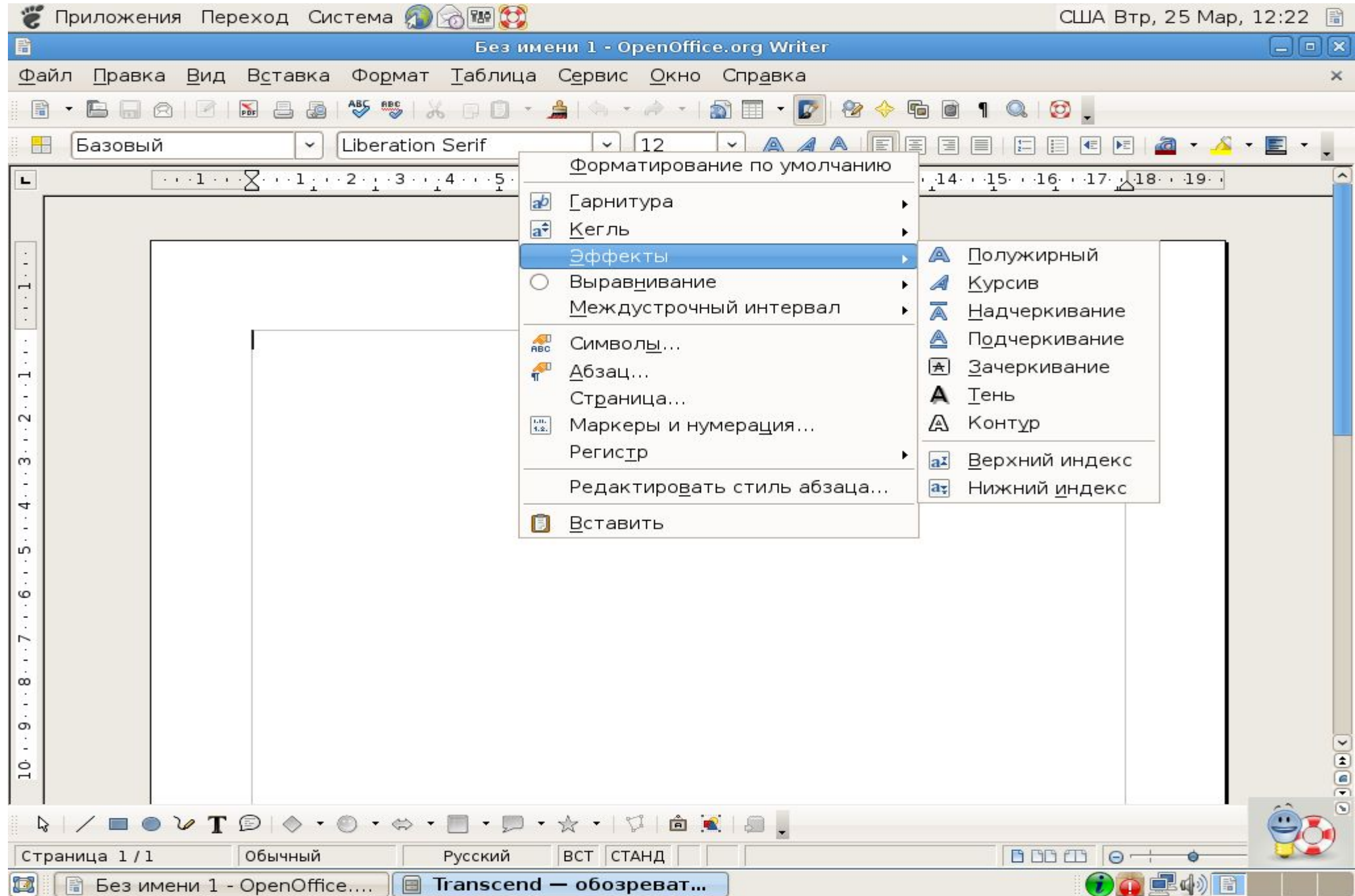

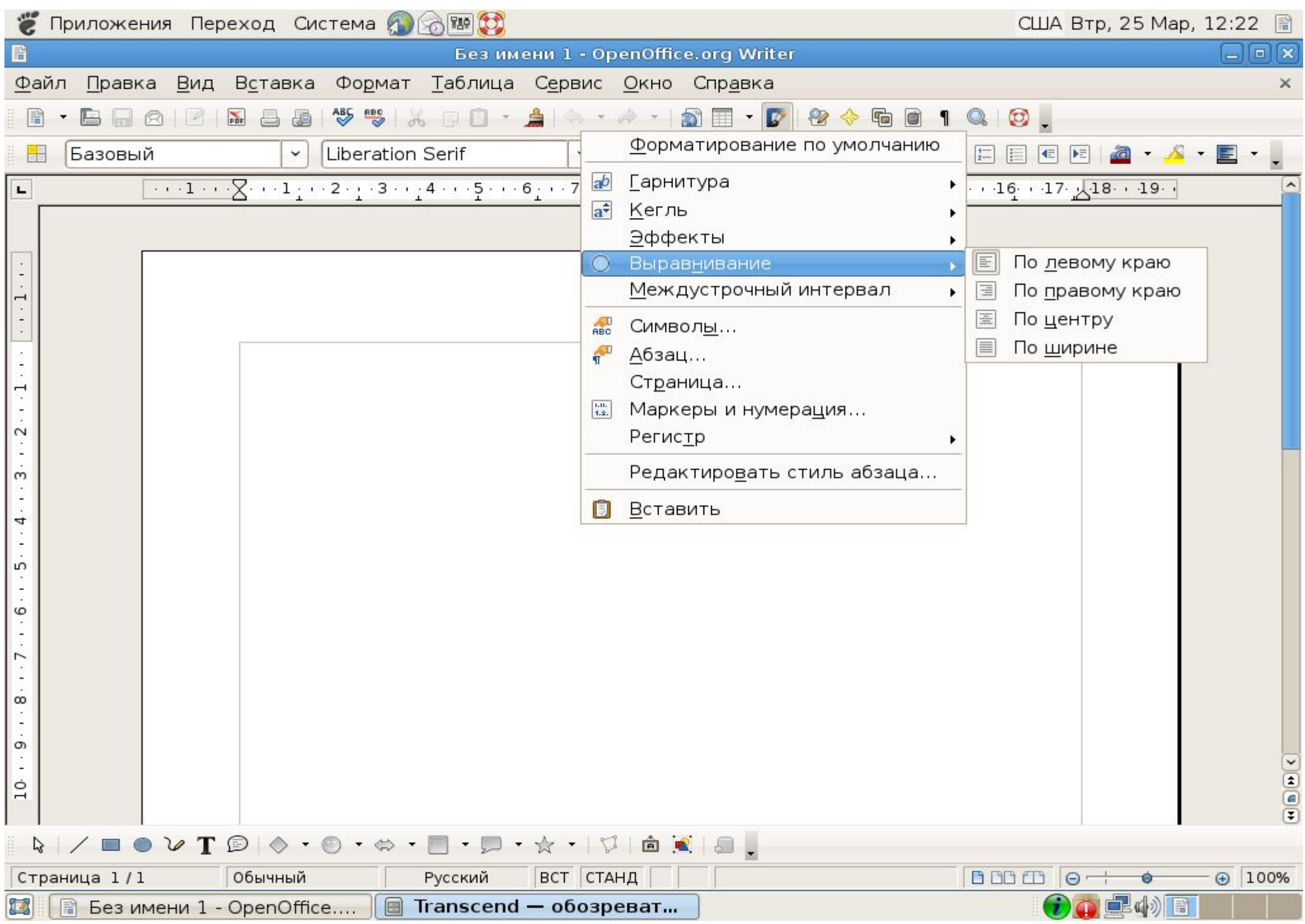

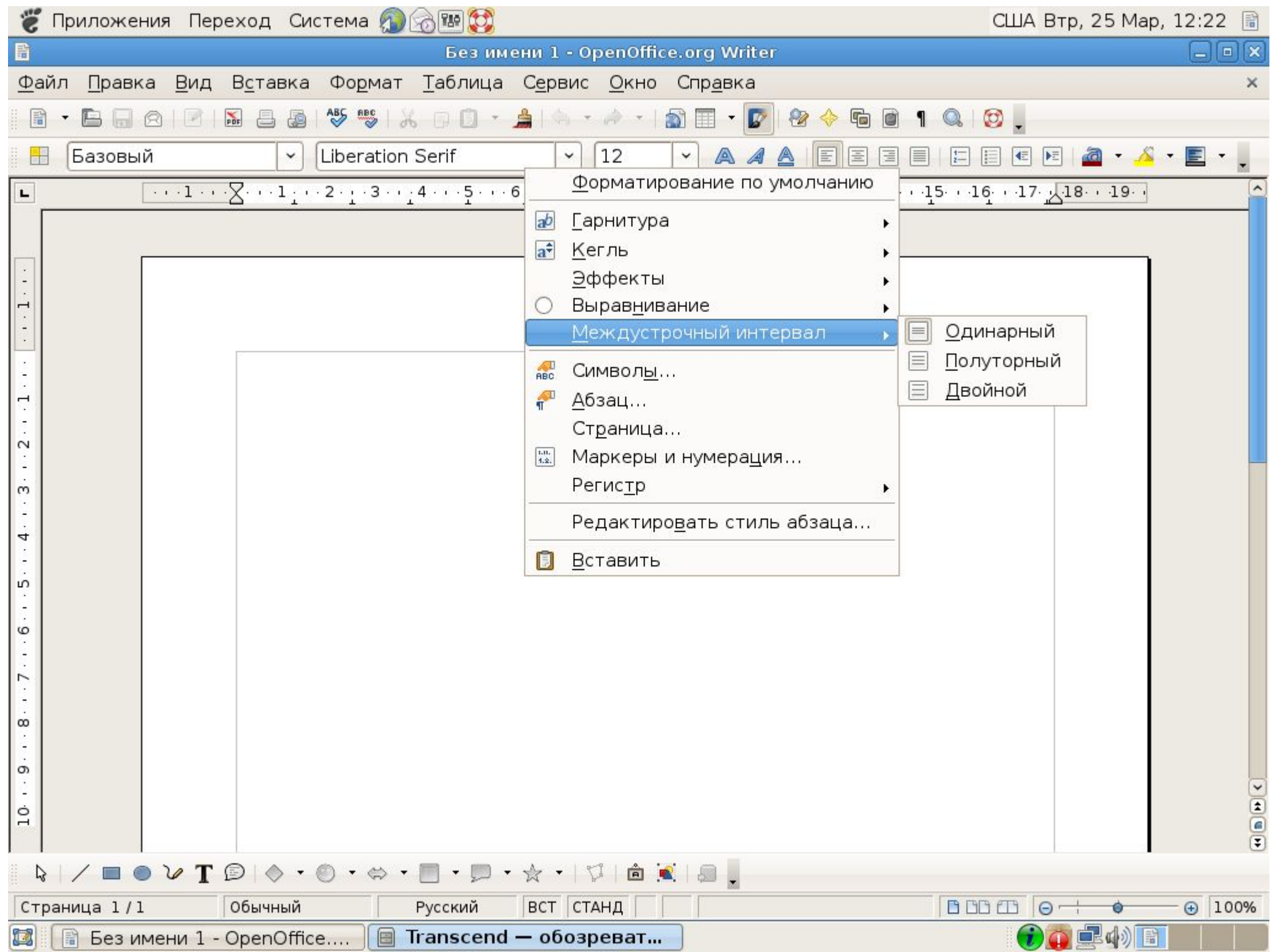

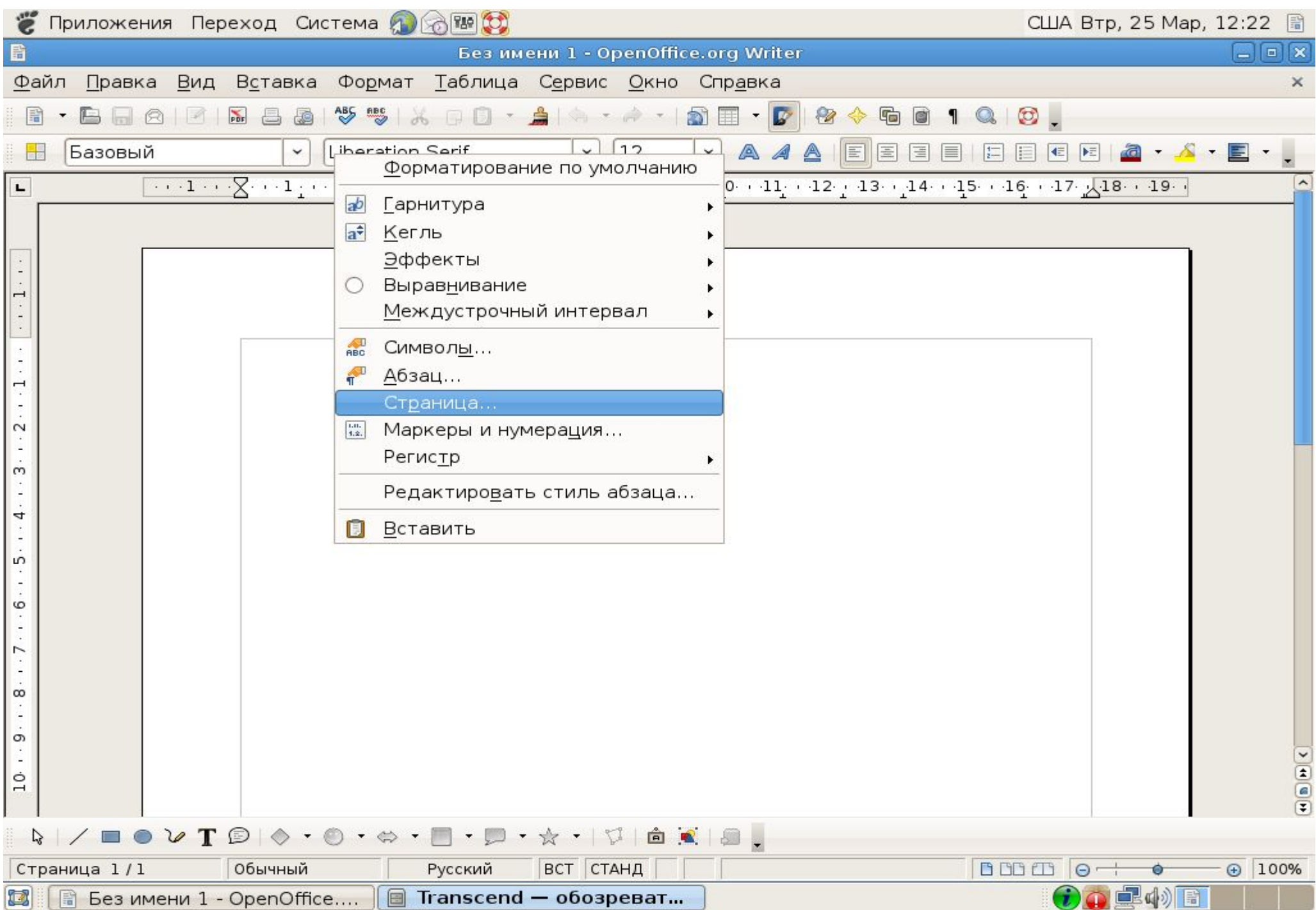

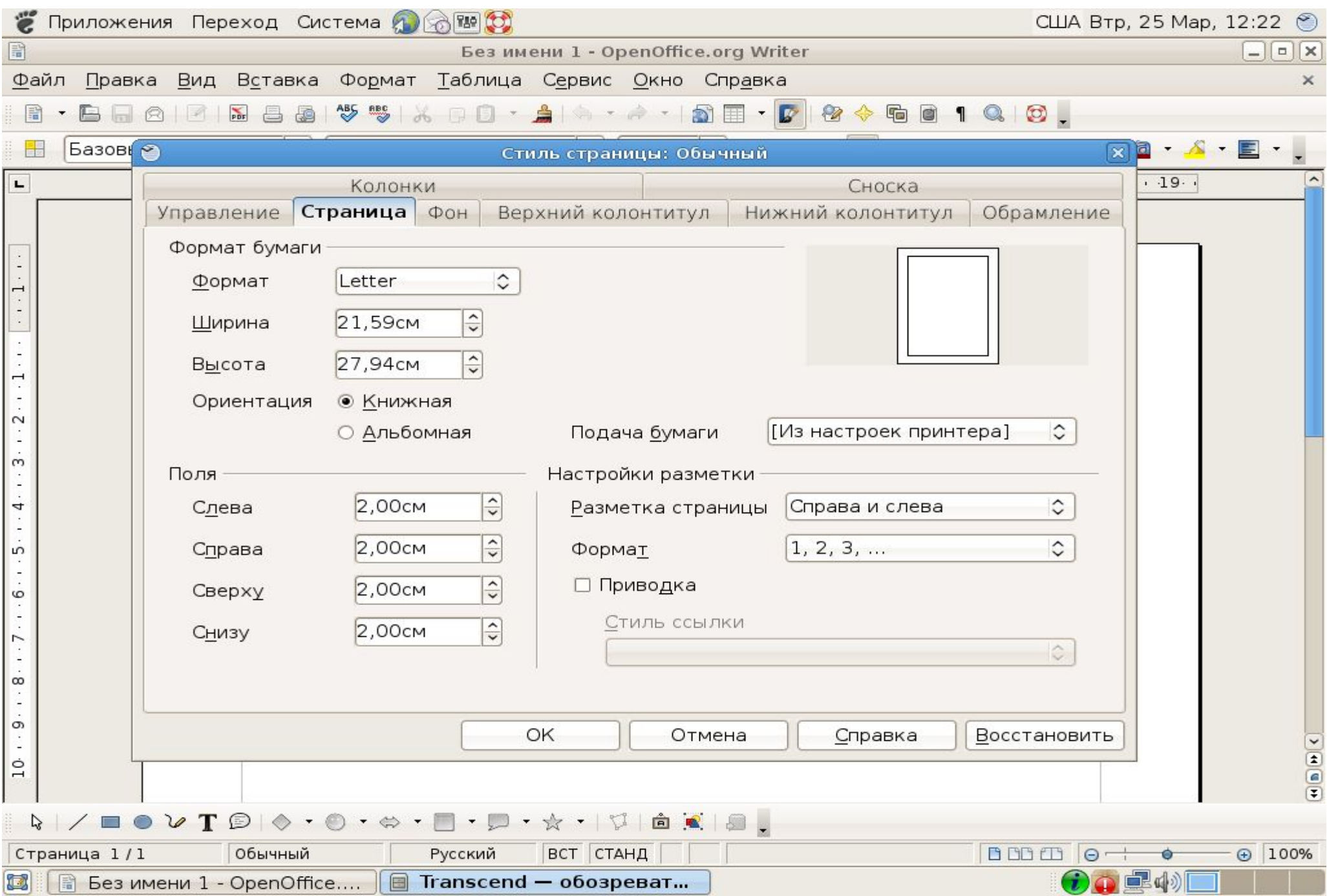

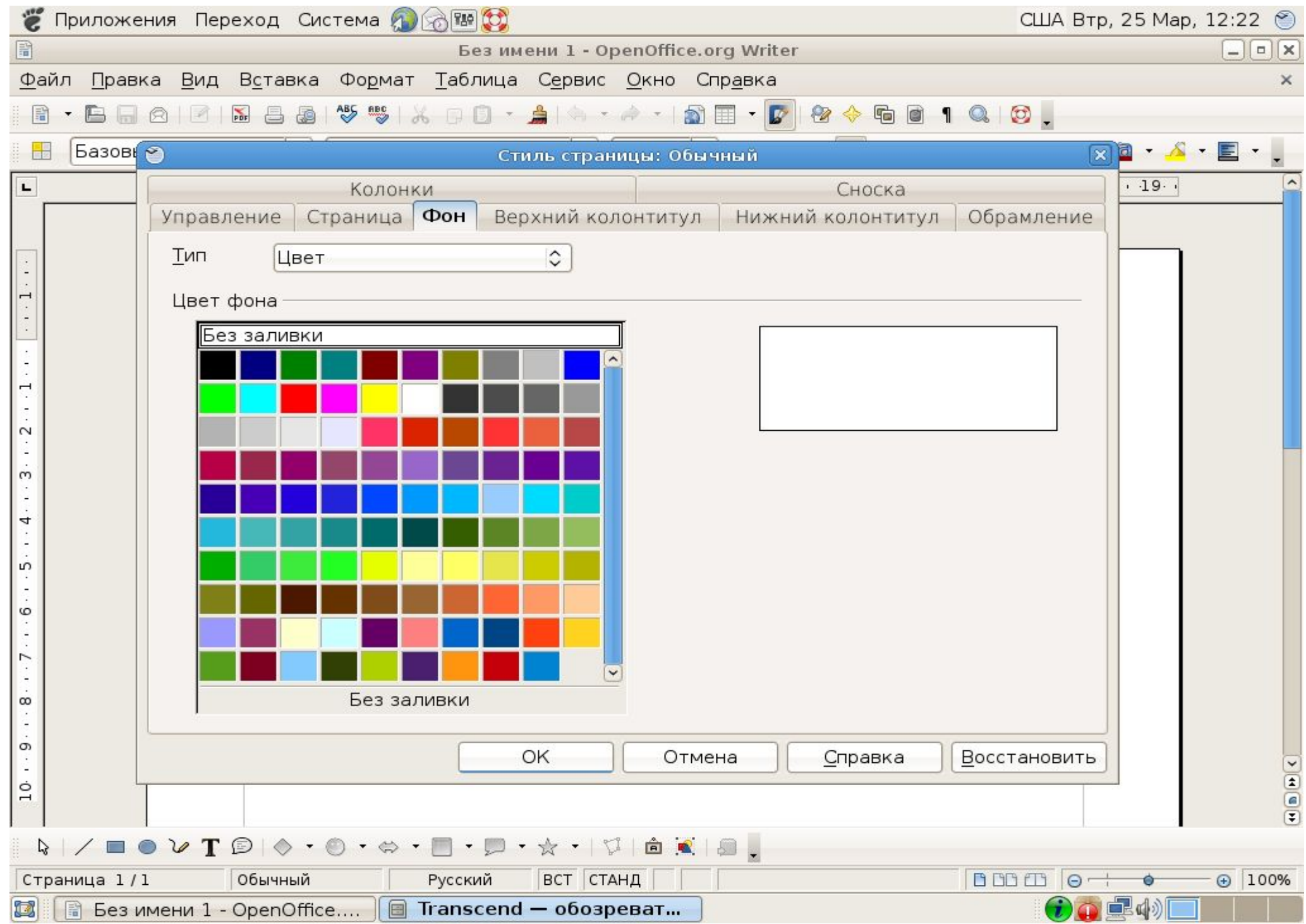

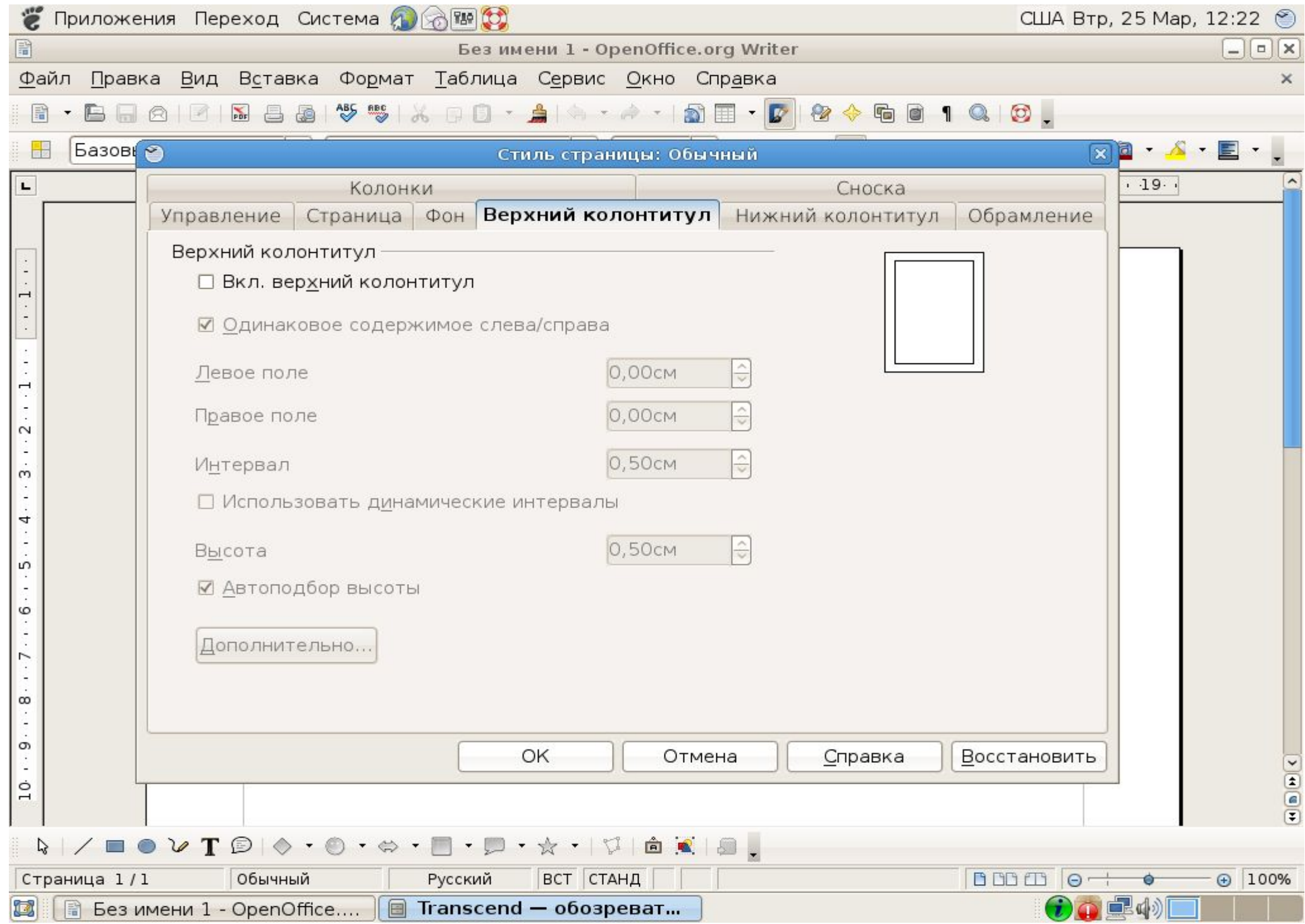

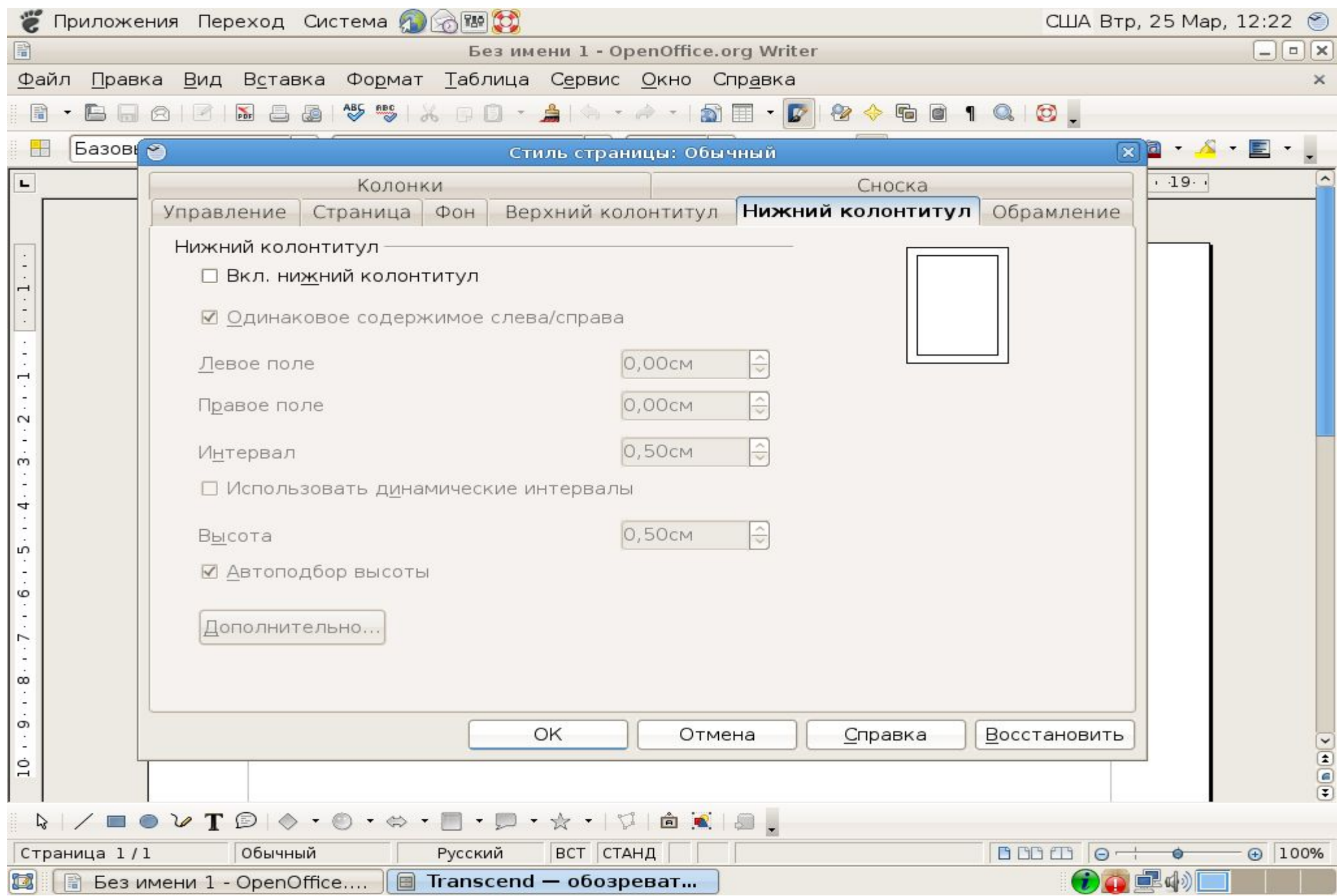

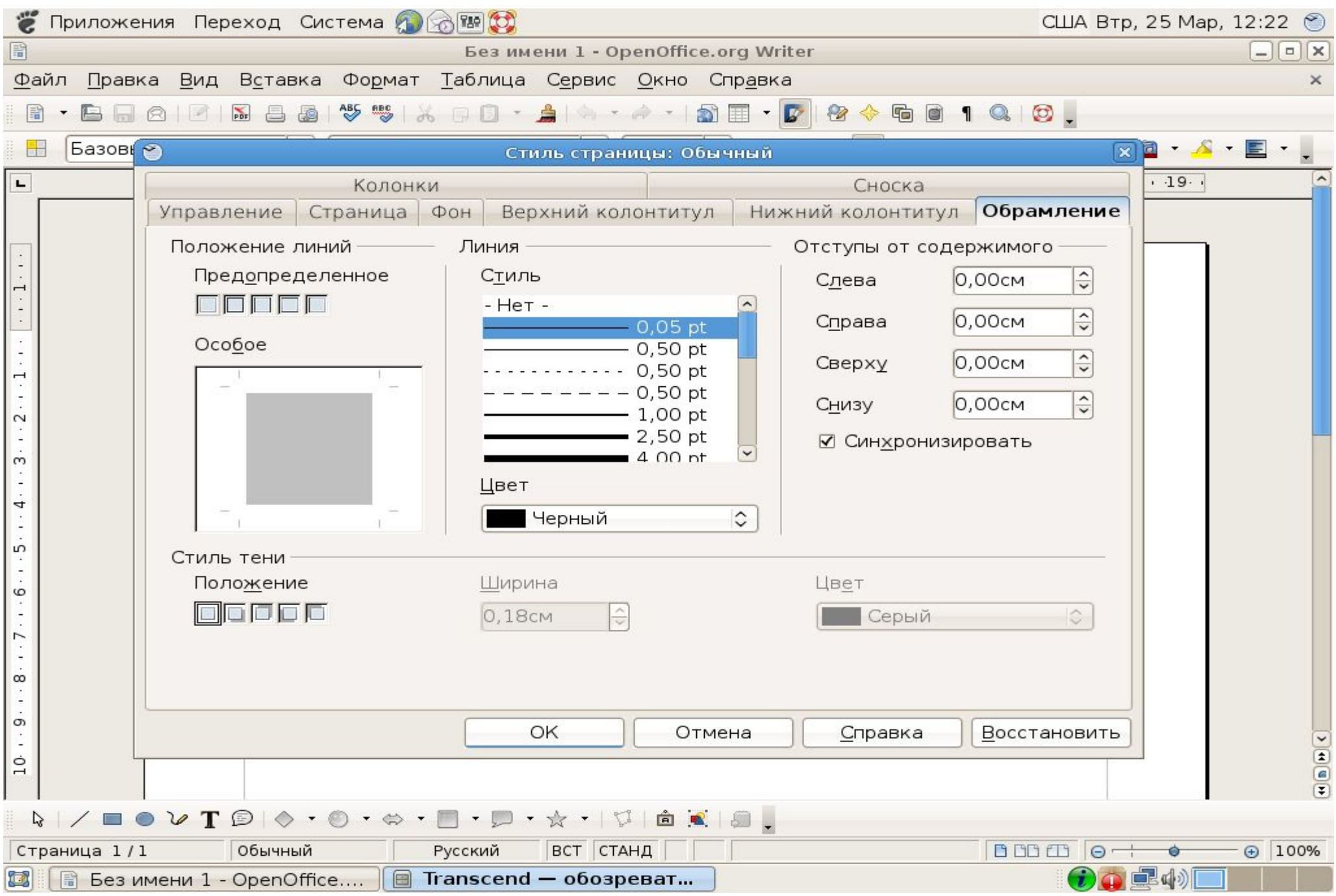

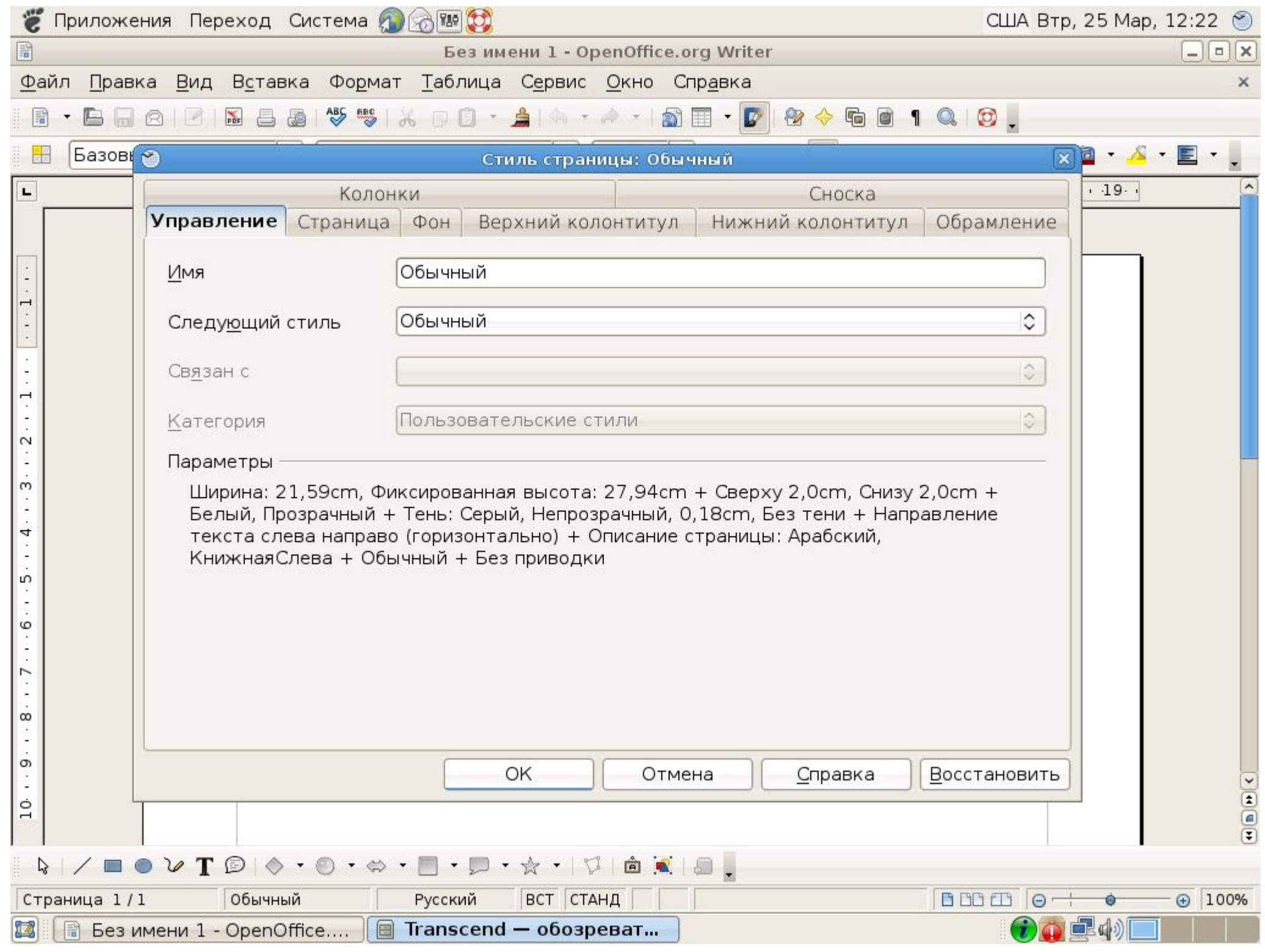

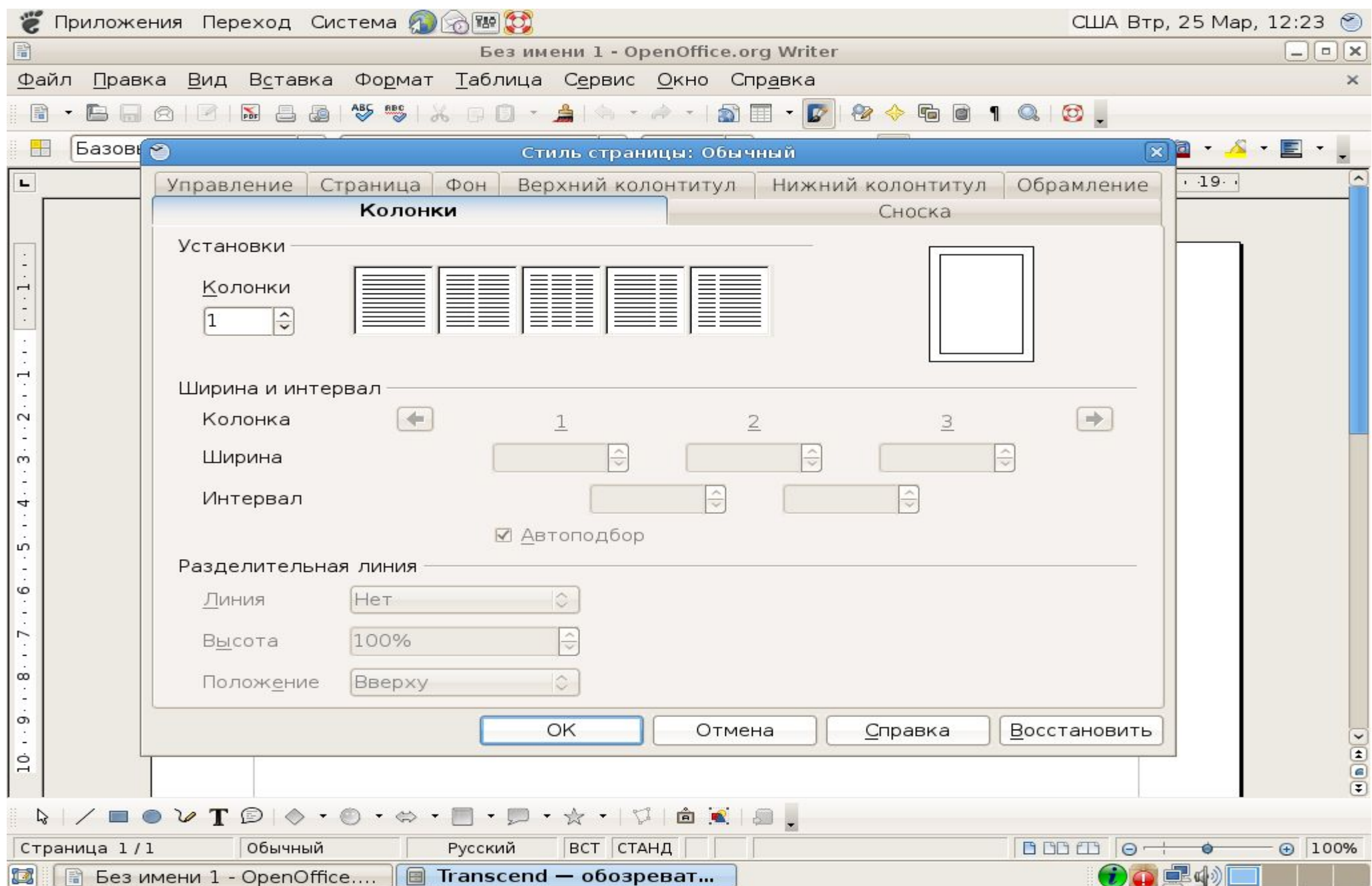

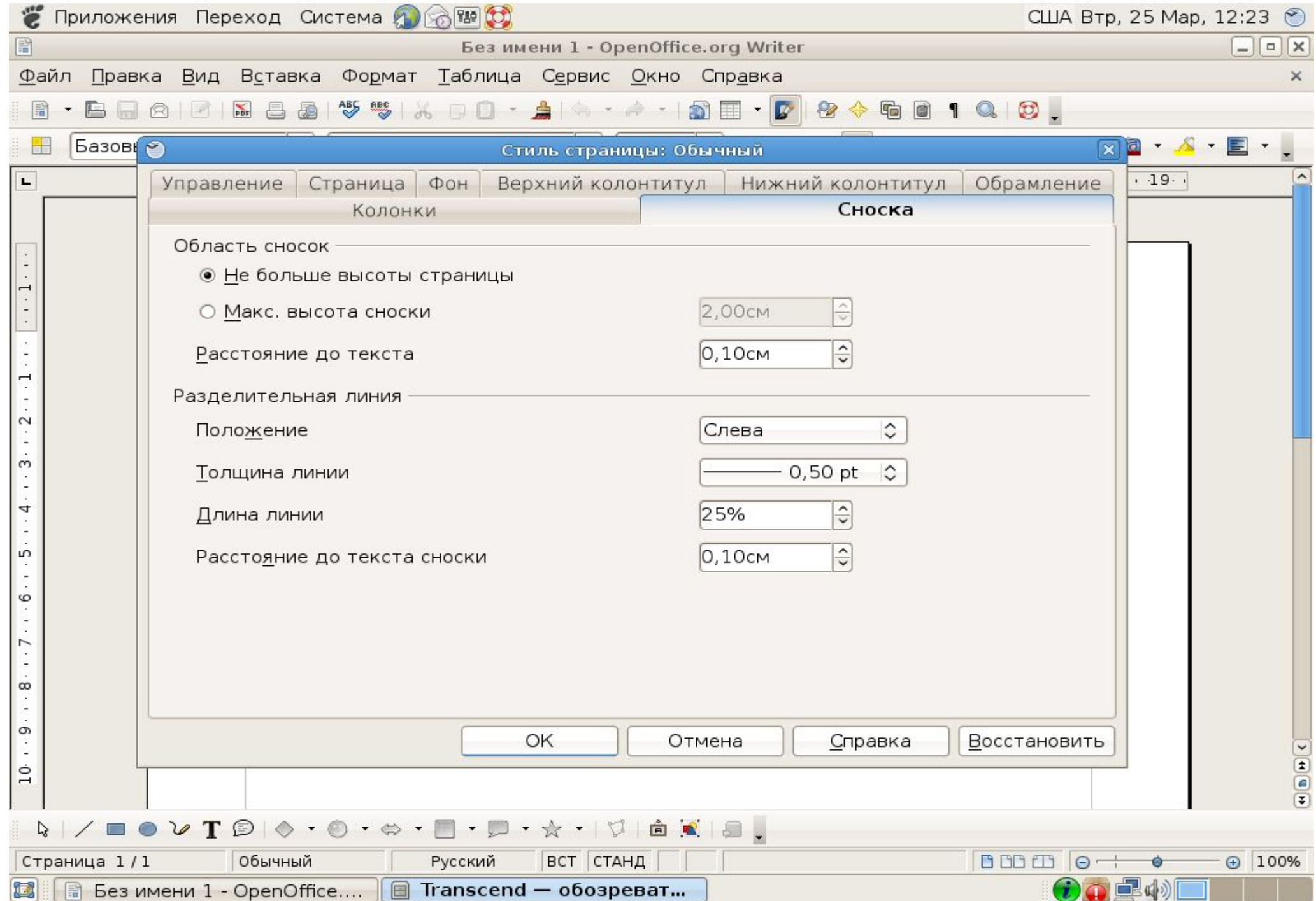

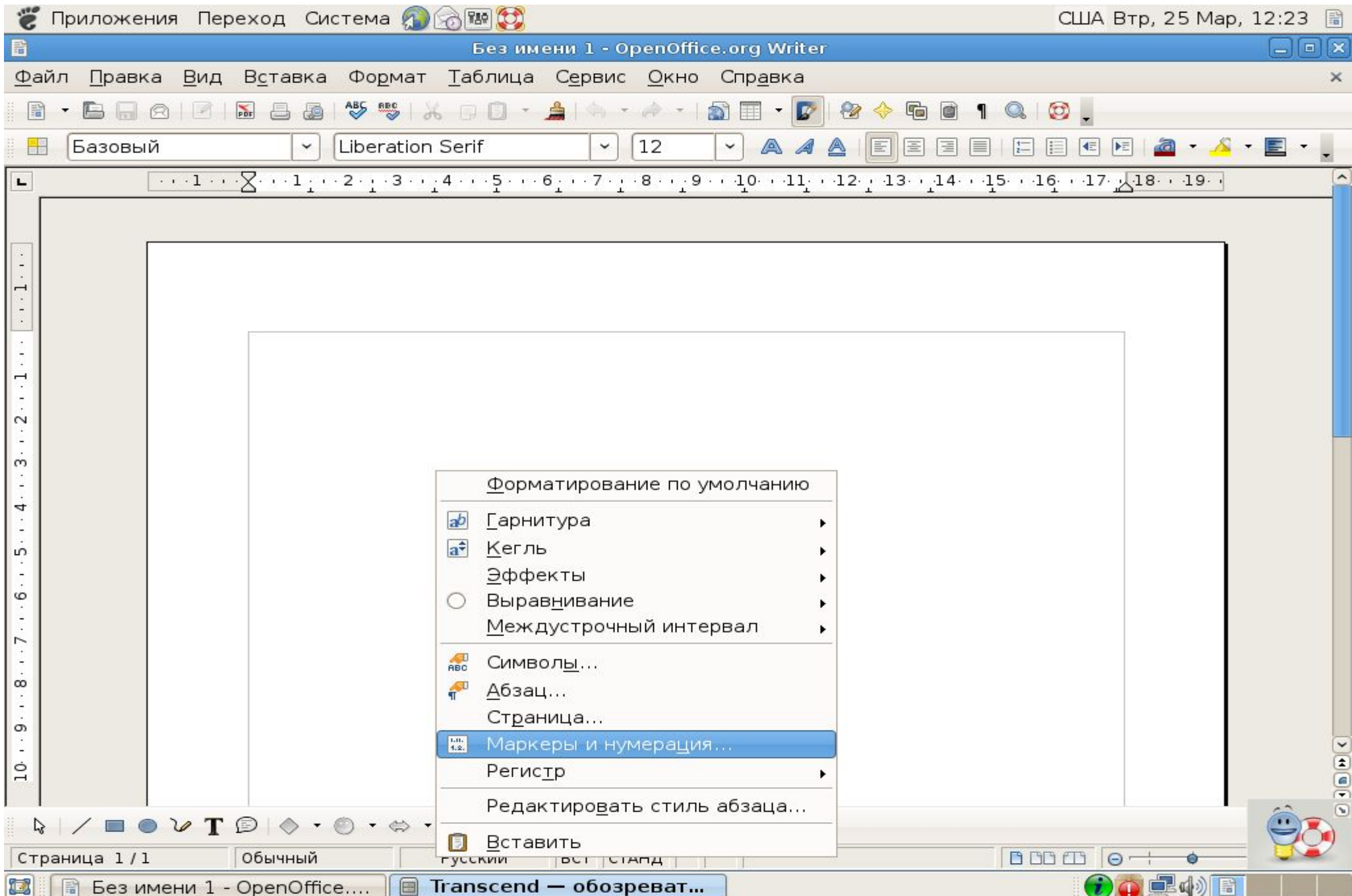

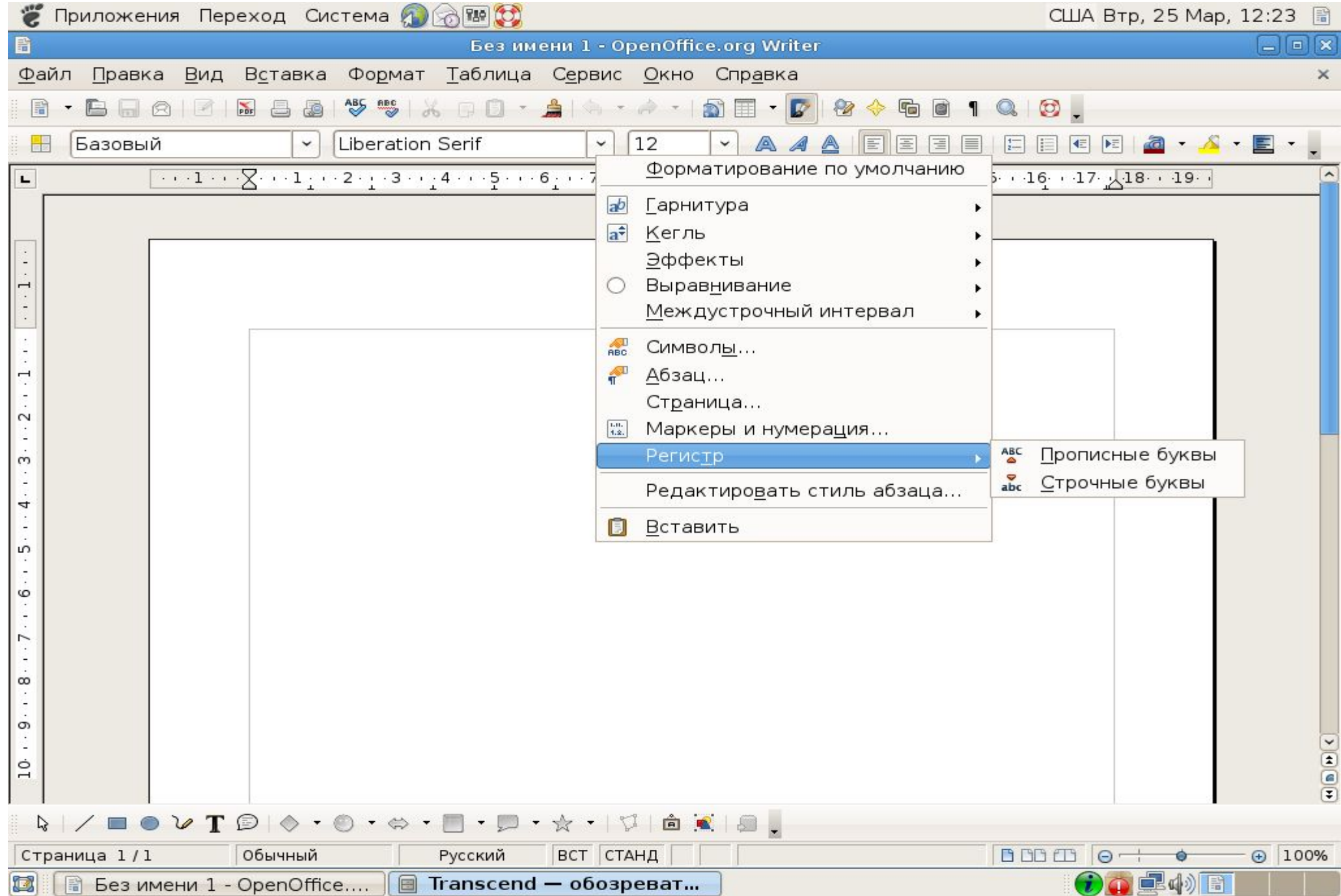

#### **Форматирование символов**

Выбор опций шрифта

Все действия, связанные с форматированием, сосредоточены в командах меню Формат. Для работы с форматом символов используется команда Шрифт.

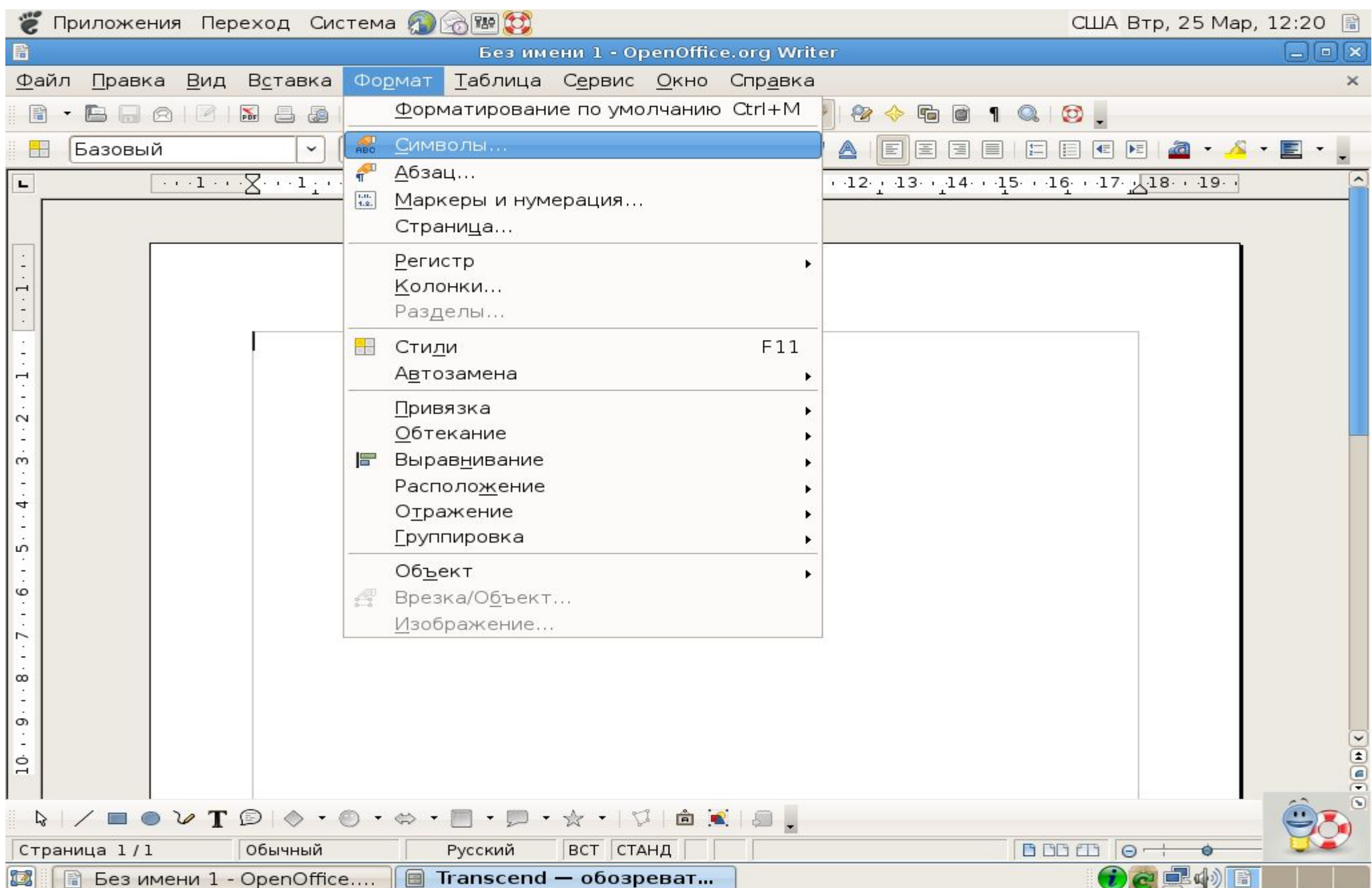

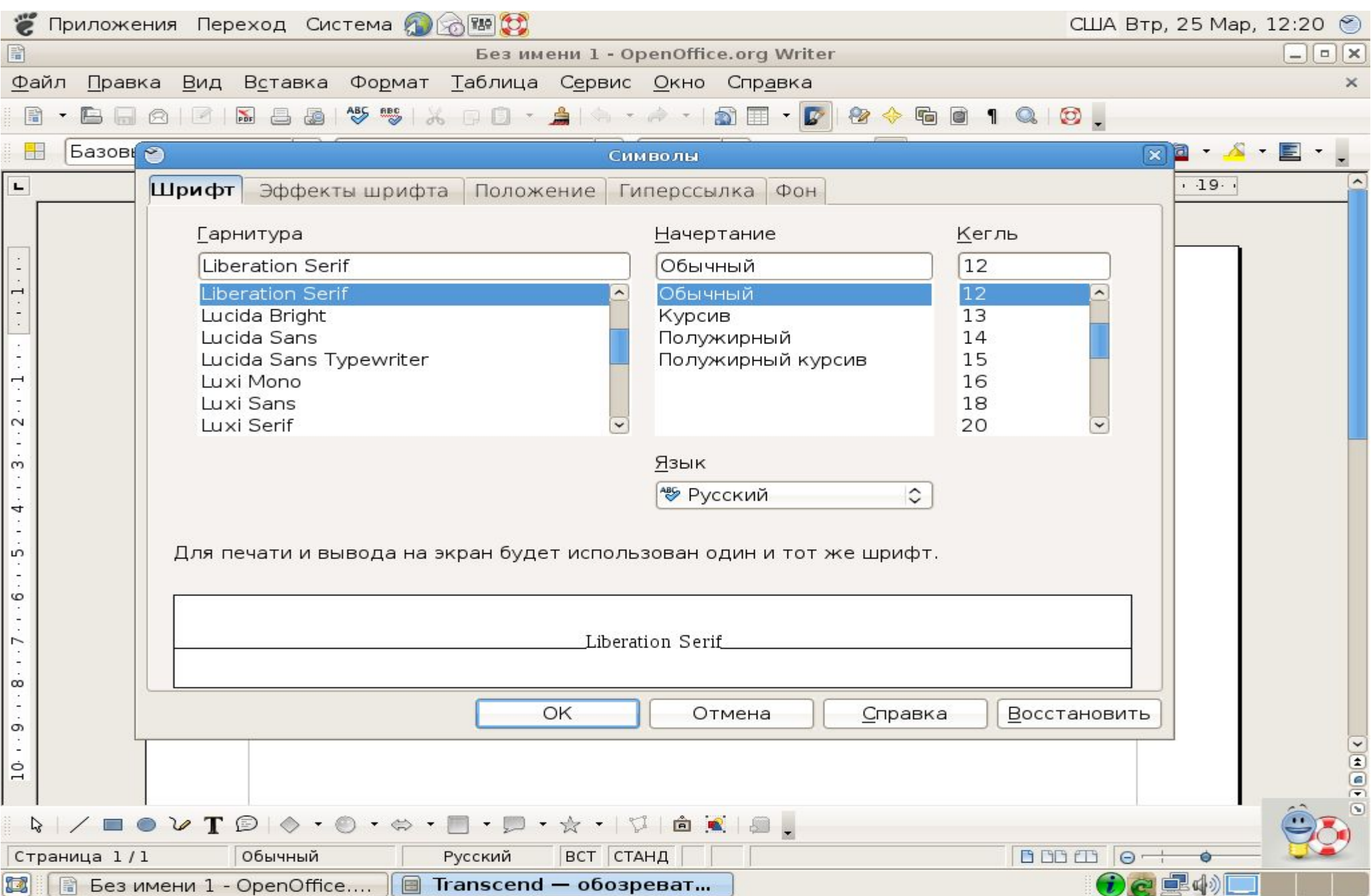

**Страница Шрифт используется для задания параметров шрифта. В поле Шрифт укажите вид шрифта,**  который Вы хотите использовать. Затем в поле Начертание следует определить начертание символов: **обычное, полужирное и/или курсивное. Для этого можно использовать и клавиатуру. Для переключения кур сивного начертания используется комбинация клавиш Ctrl-l, а полужирного - Ctrl-B.**

**Размер символов в диалоговом окне задается в поле Размер. Единицами измерения здесь являются пункты (пт).**

Поле Подчеркивание позволяет задать параметры подчеркивания для текста. В списке имеются множество вариантов вида линий. Так, можно выбрать линию: одинарную, двойную, пунктирную различных видов, **штрихпунктирную различных видов, волнистую, волнистую перечеркнутую и т. д.**

**Пункт (нет) задает отсутствие подчеркивания, и пункт Только слова позволяет подчеркивать слова, но не пробелы между ними.**

**Для некоторых видов подчеркивания предусмотрены сочетания клавиш:** 

- **· Одинарное Ctrl-U;**
- **· Двойное Ctrl-Shift-D;**
- **· Только слова Ctrl-Shift-W.**

**Цвет символов устанавливается в поле Цвет текста.**

**Кроме перечисленных выше параметров форматирования, Word позволяет использовать ряд спецэффектов, управляемых с помощью группы опций Видоизменение.** 

**Это следующие опции:**

- **· Зачеркнутый перечеркивание текста одинарной линией;**
- **· Двойное зачеркивание;**
- · Надстрочный размер символов уменьшается, текст располагается выше базовой линии (Ctrl-+);
- **· Подстрочный размер символов уменьшается, текст располагается ниже базовой линии (Ctrl-=);**
- **· С тенью;**
- **· Контур;**
- **· Приподнятый;**
- **· Утопленный;**

**· Скрытый - делает текст скрытым; обычно эта опция ис пользуется для аннотаций и примечаний в документе (Ctrl-Shift-H);**

**· Малые прописные - в тексте, для которого эта опция вклю чена, все буквы, набранные в нижнем регистре, будут вы водиться в верхнем регистре, но их размер будет несколько уменьшен (Ctrl-Shift-K);**

**· Все прописные - действует аналогично предыдущей опции, но размер букв не уменьшается (Ctrl-Shift-A).**

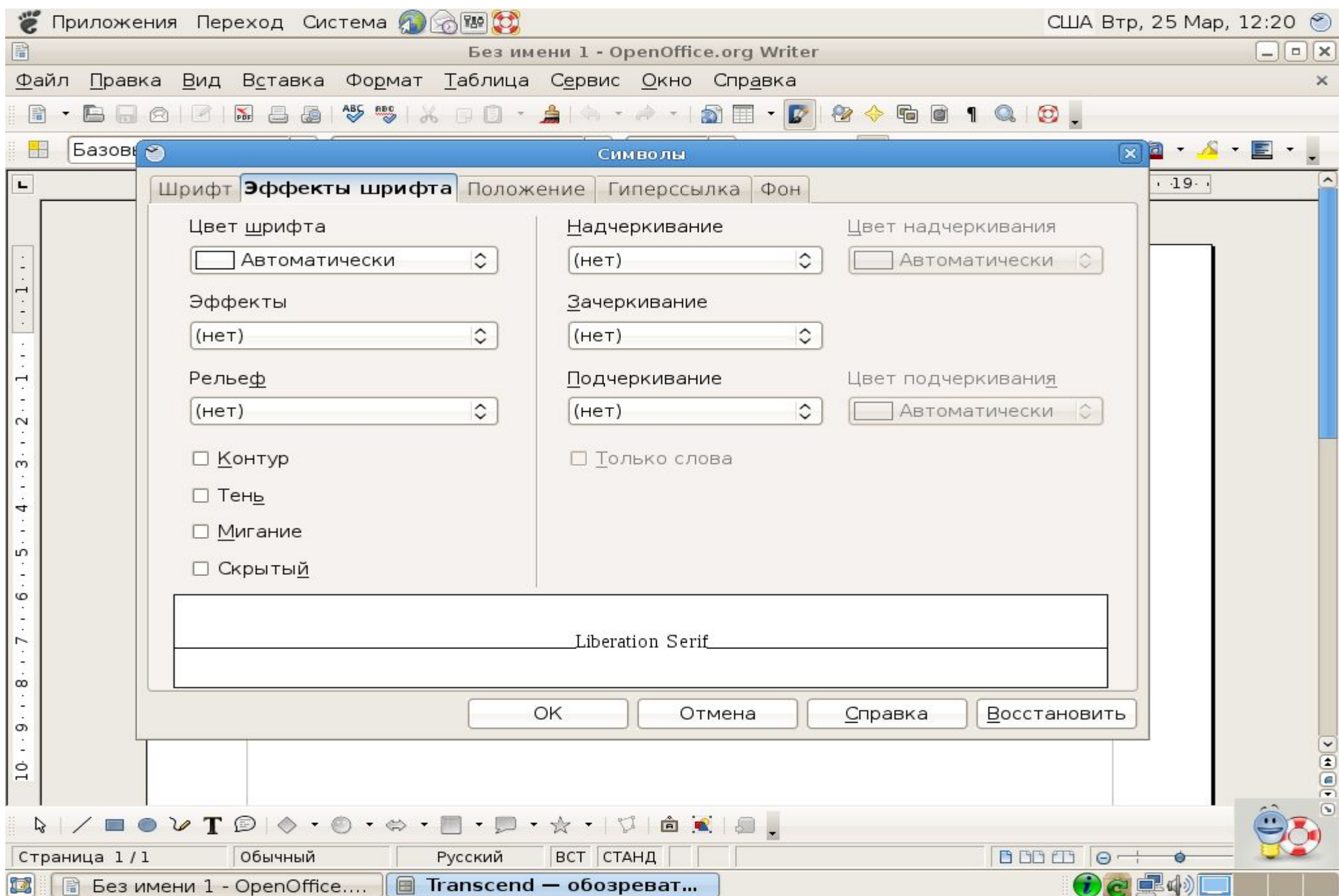

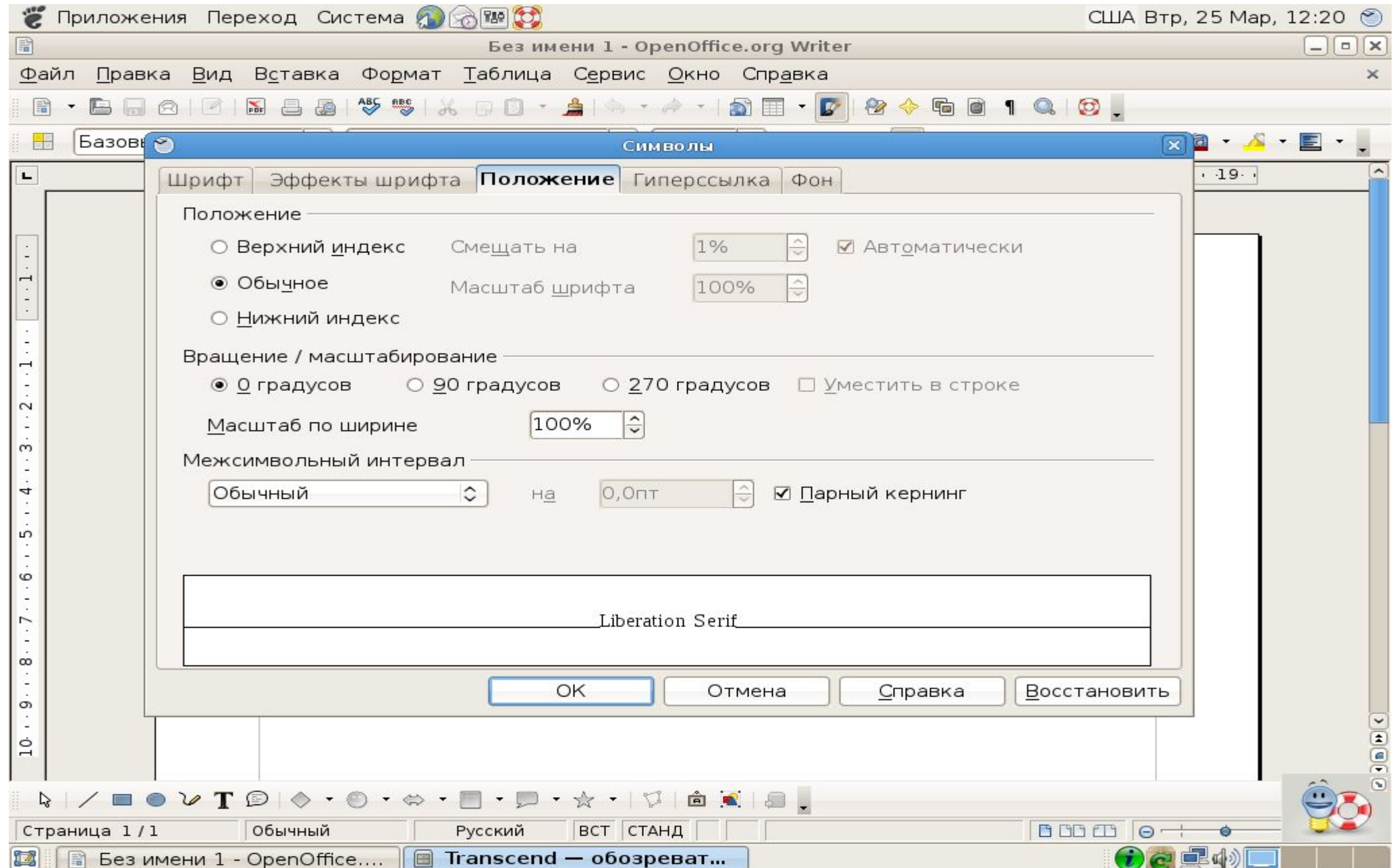

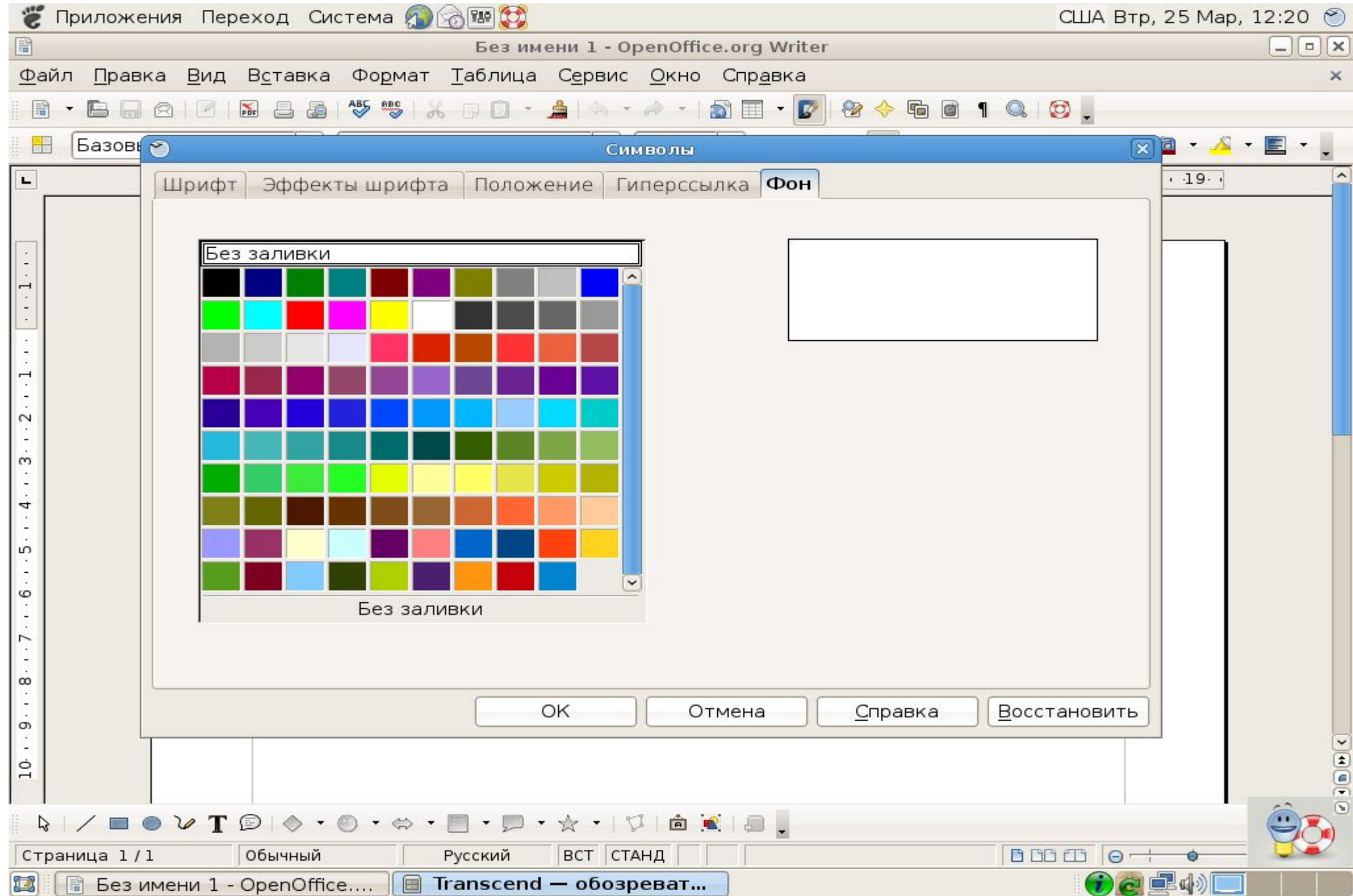

#### **Вставка символов**

**Если требуется вставить в документе символ, отсутствующий на клавиатуре, можно выполнить команду Вставка \ Специальные символы.** 

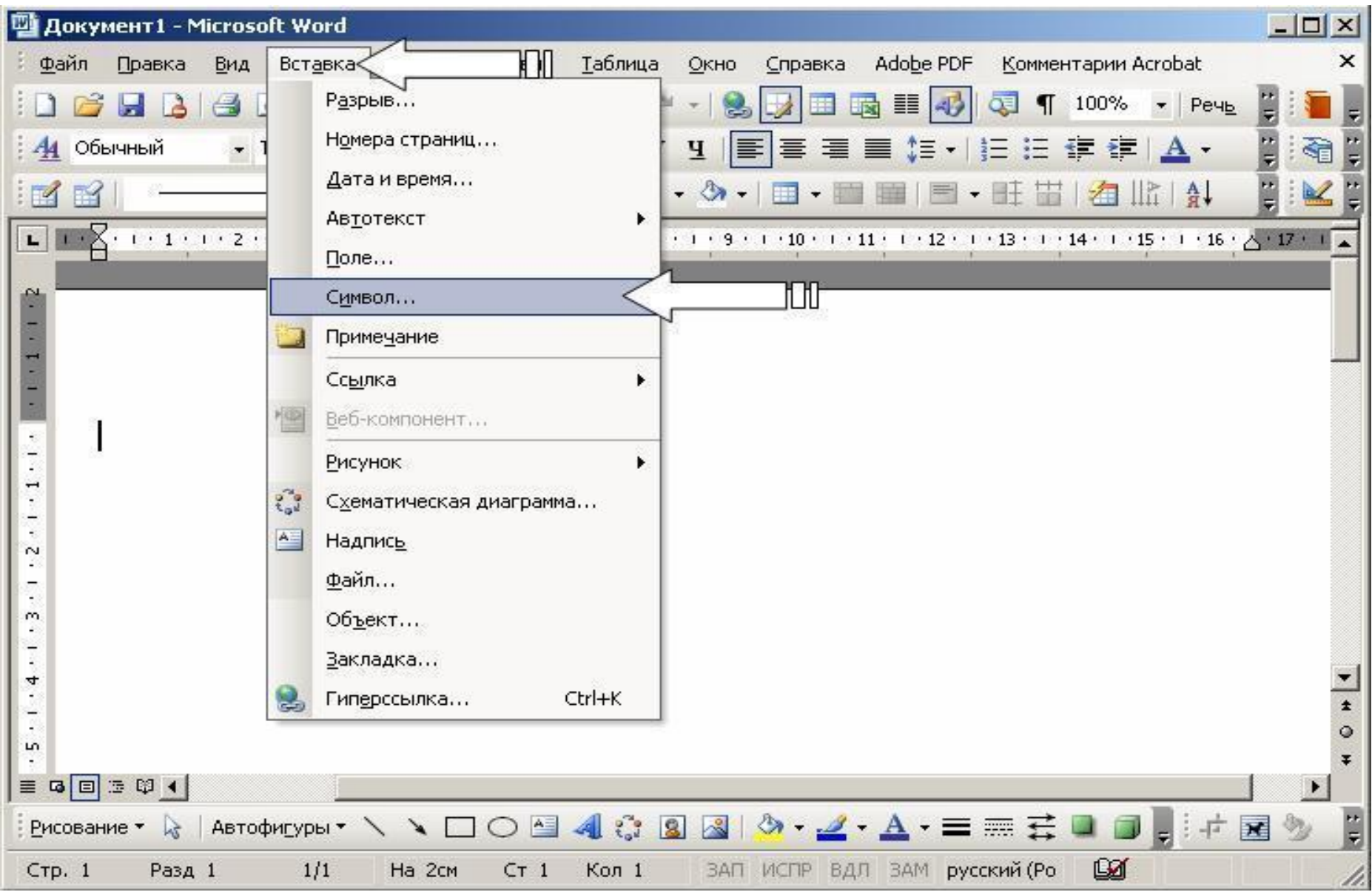

#### **Будет открыто диалоговое окно Символ. В нем нужно выбрать страницу Символы.**

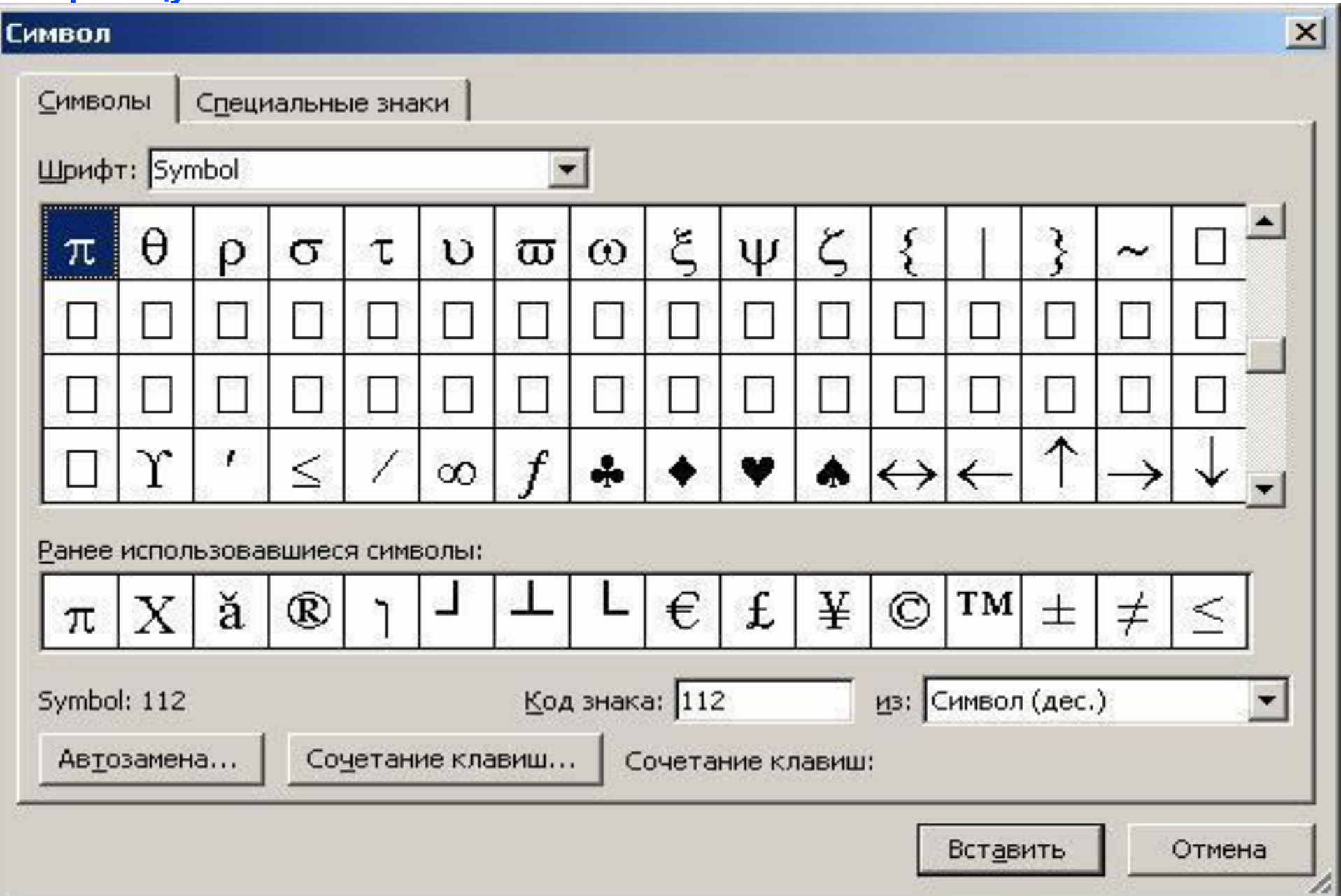

**Работая с окном Символ, можно перемещаться между ним и документом, щелкая мышью либо в**  окне документа, либо в диалоговом окне. Это удобно, если Вам нужно вставить несколько **символов в разных местах.**

**Для вставки специальных символов служит страница Специальные символы**.

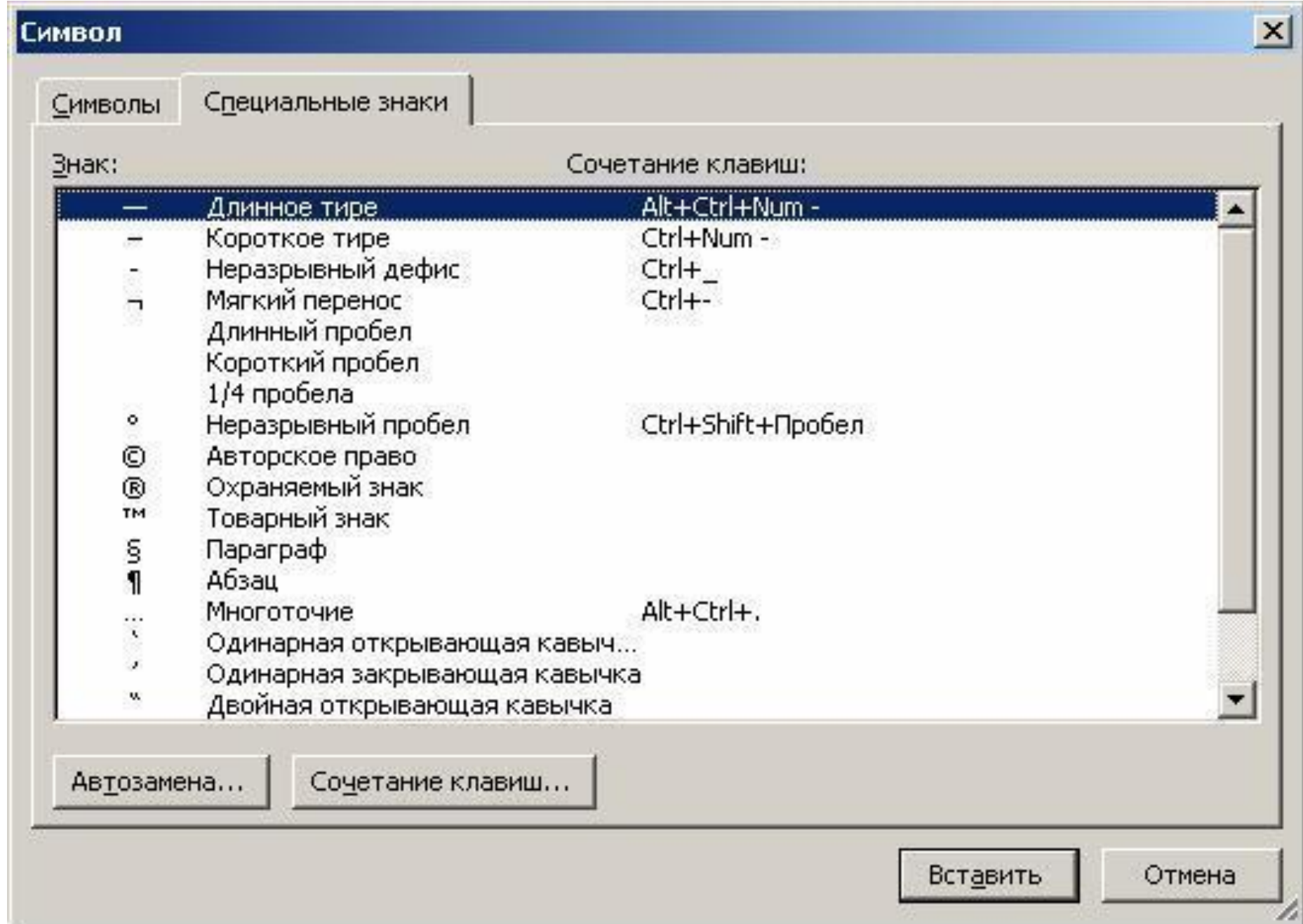

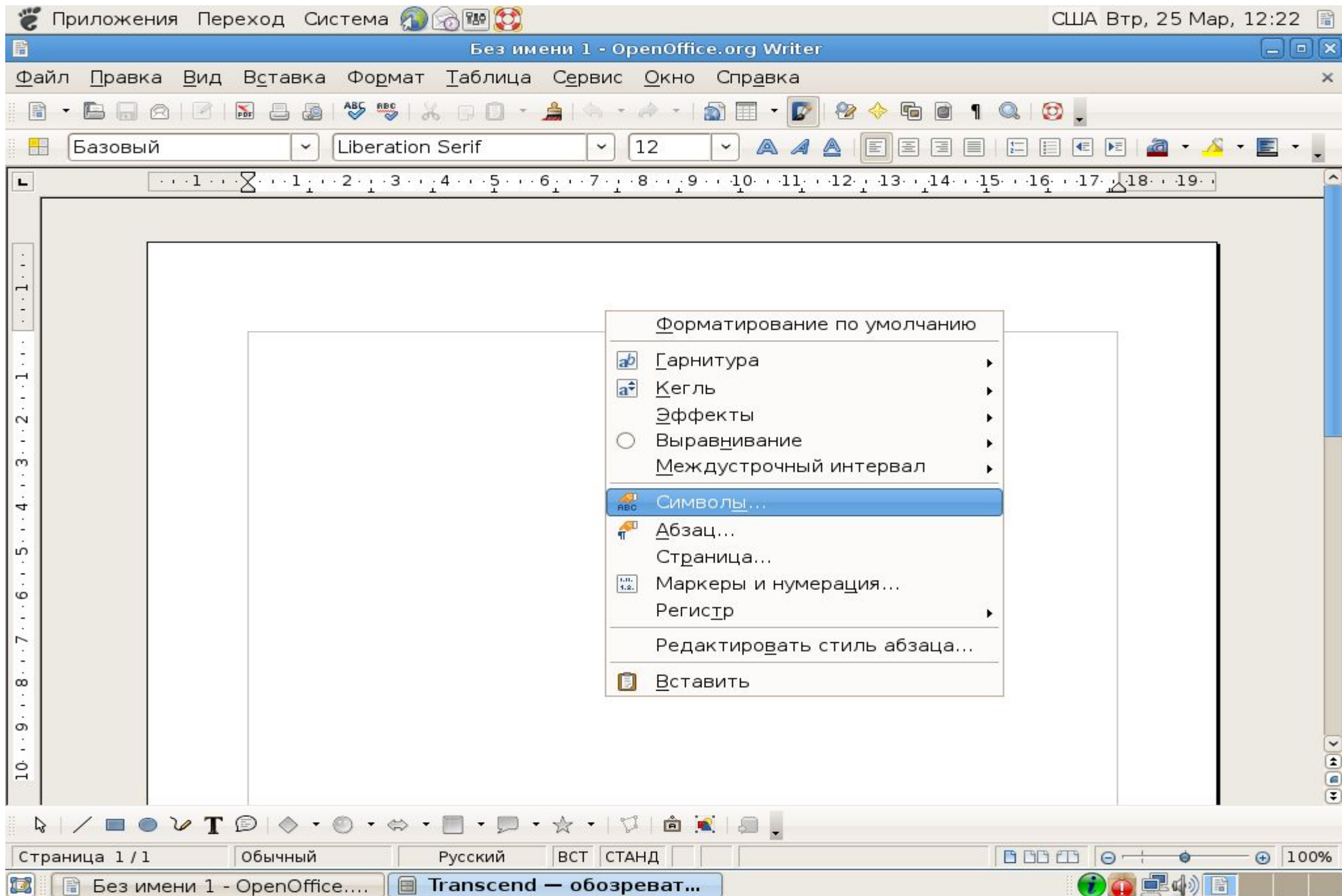

#### **МАРКЕРЫ И НУМЕРАЦИЯ**

Для улучшения внешнего вида документа и облегчения понимания его смысла в Word имеются специальные средства, предназначенные для работы со списками. Можно использовать два основных типа списков:

· списки с нумерацией;

· списки с пометками.

Номера в списке автоматически корректируются при внесении нового элемента. Имеются возможности сортировки списков. Специальное поле Применить к позволяет применить оформление либо к текущему абзацу, либо только к участку текста, если текст был выделен.

Для создания списка нужно выбрать те абзацы, которые Вы хотите сделать элементами списка, или установить курсор ввода в тот абзац, с которого будет начинаться список. Затем выполните команду Маркеры и нумерация из меню Формат

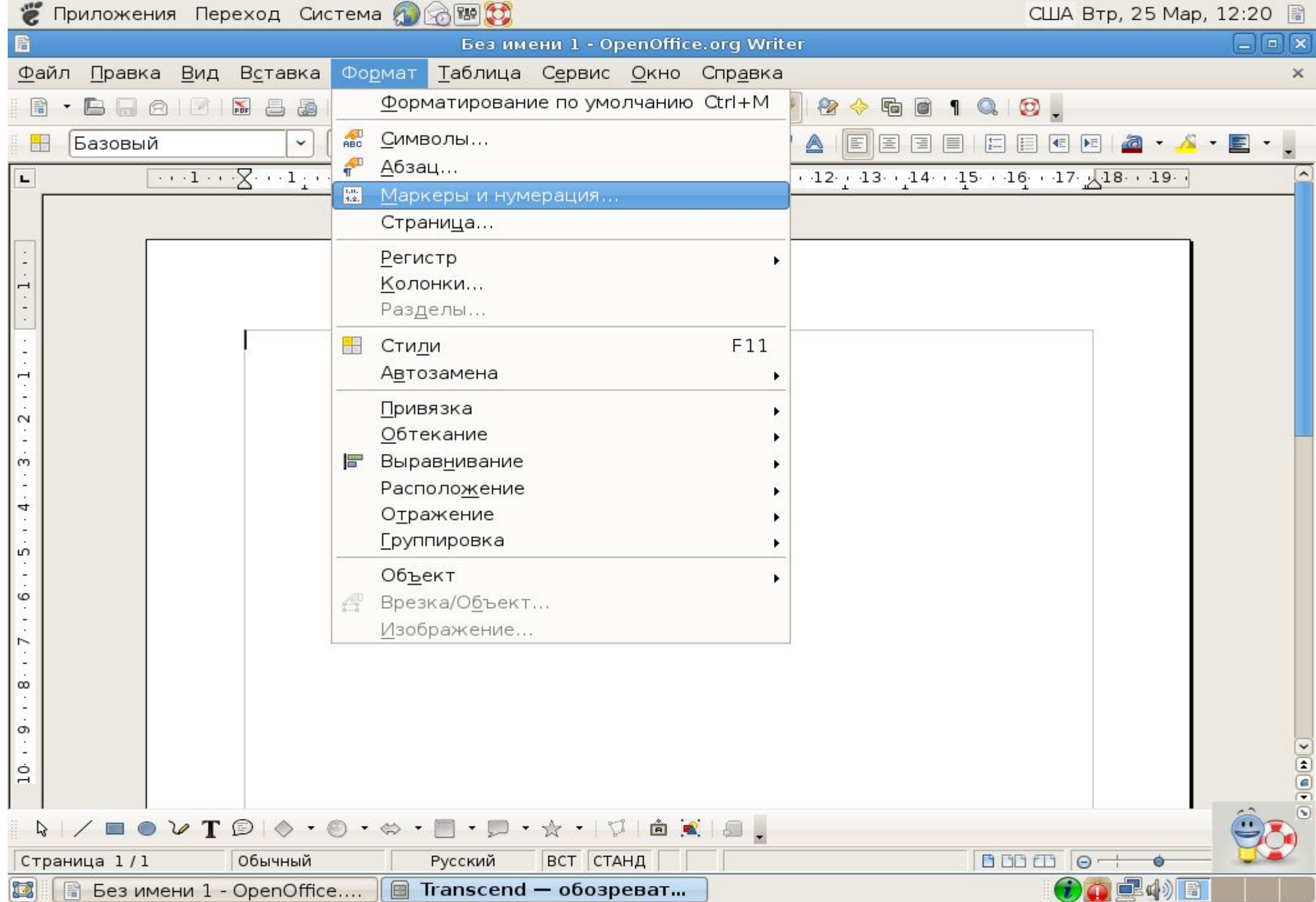

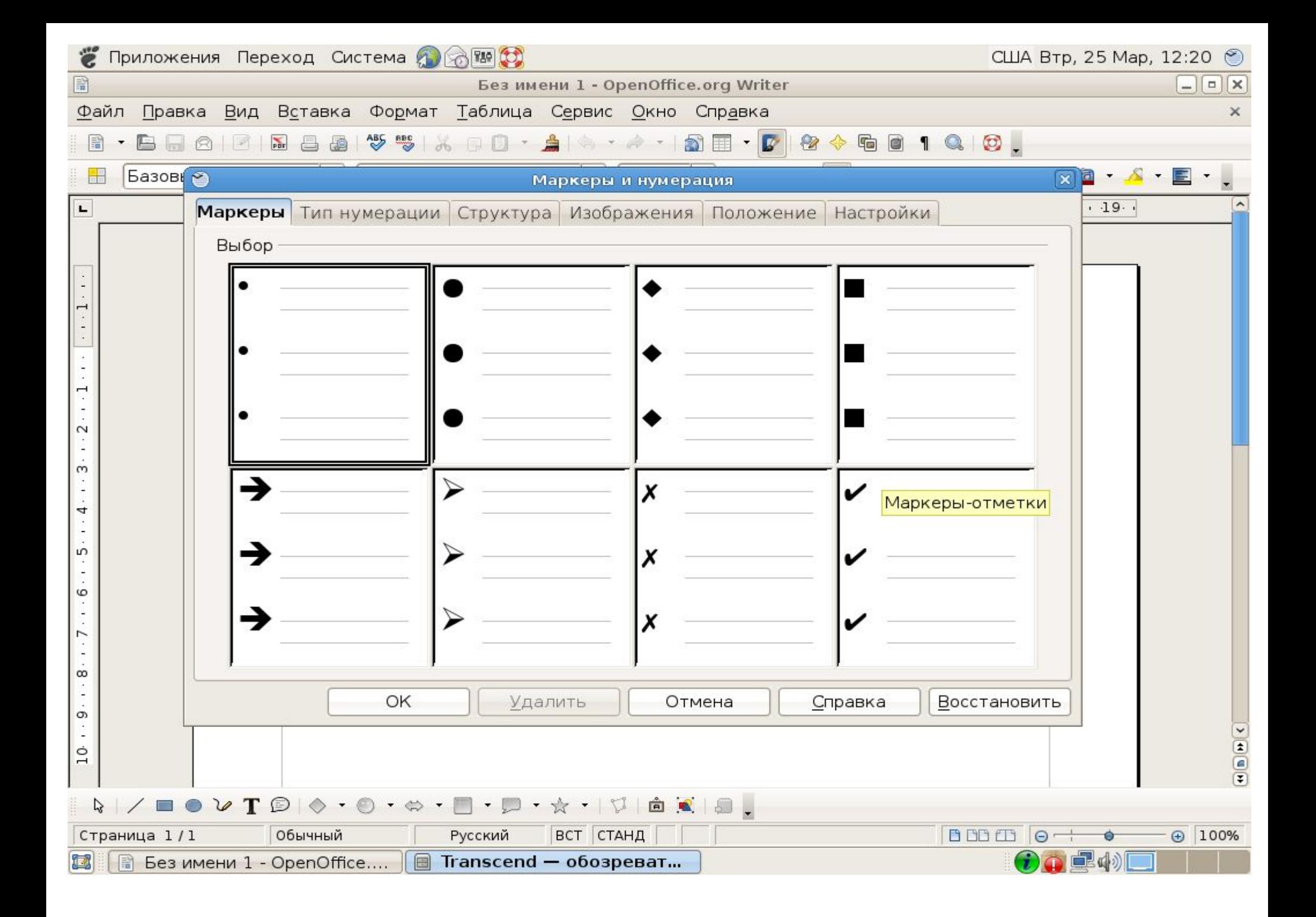

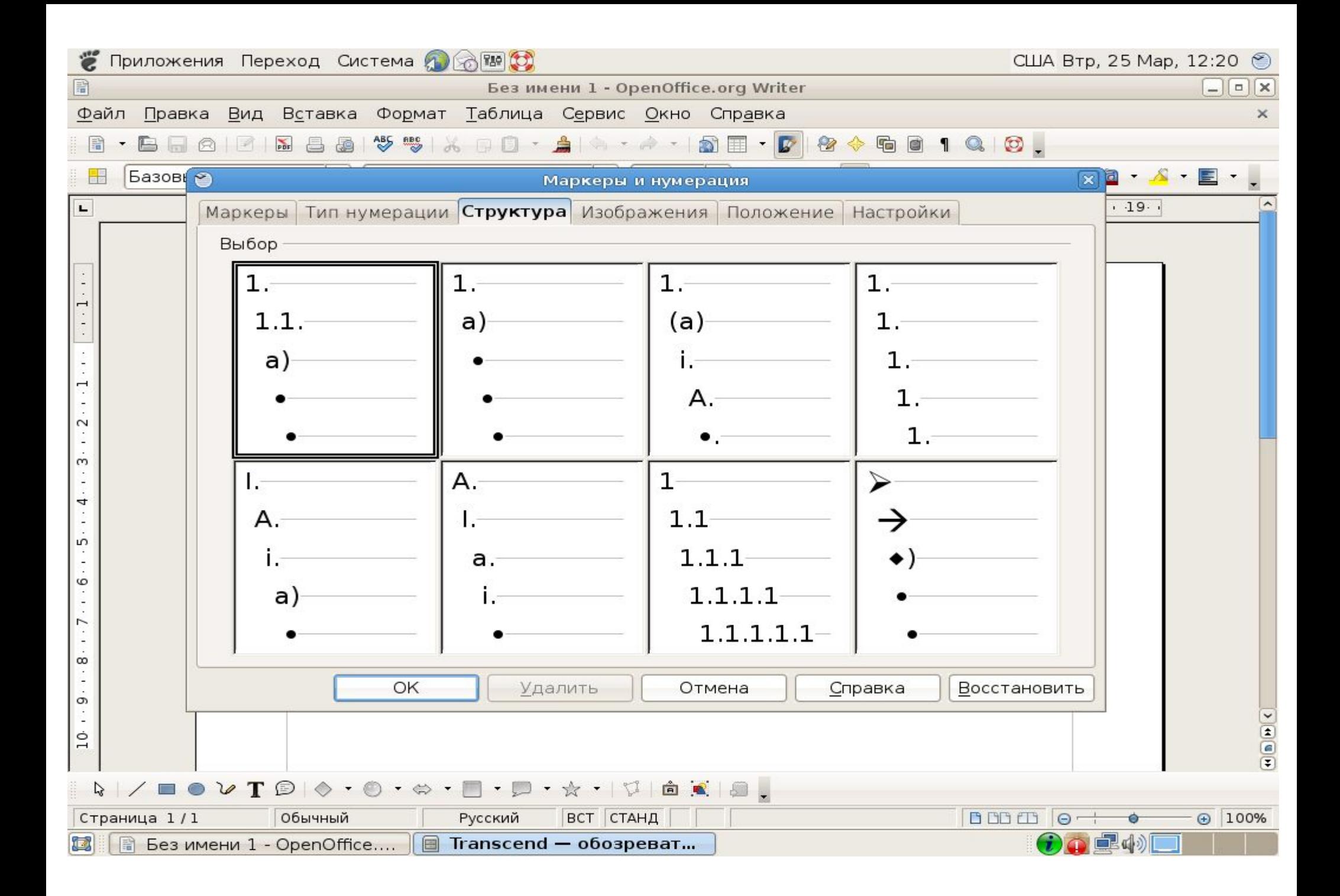

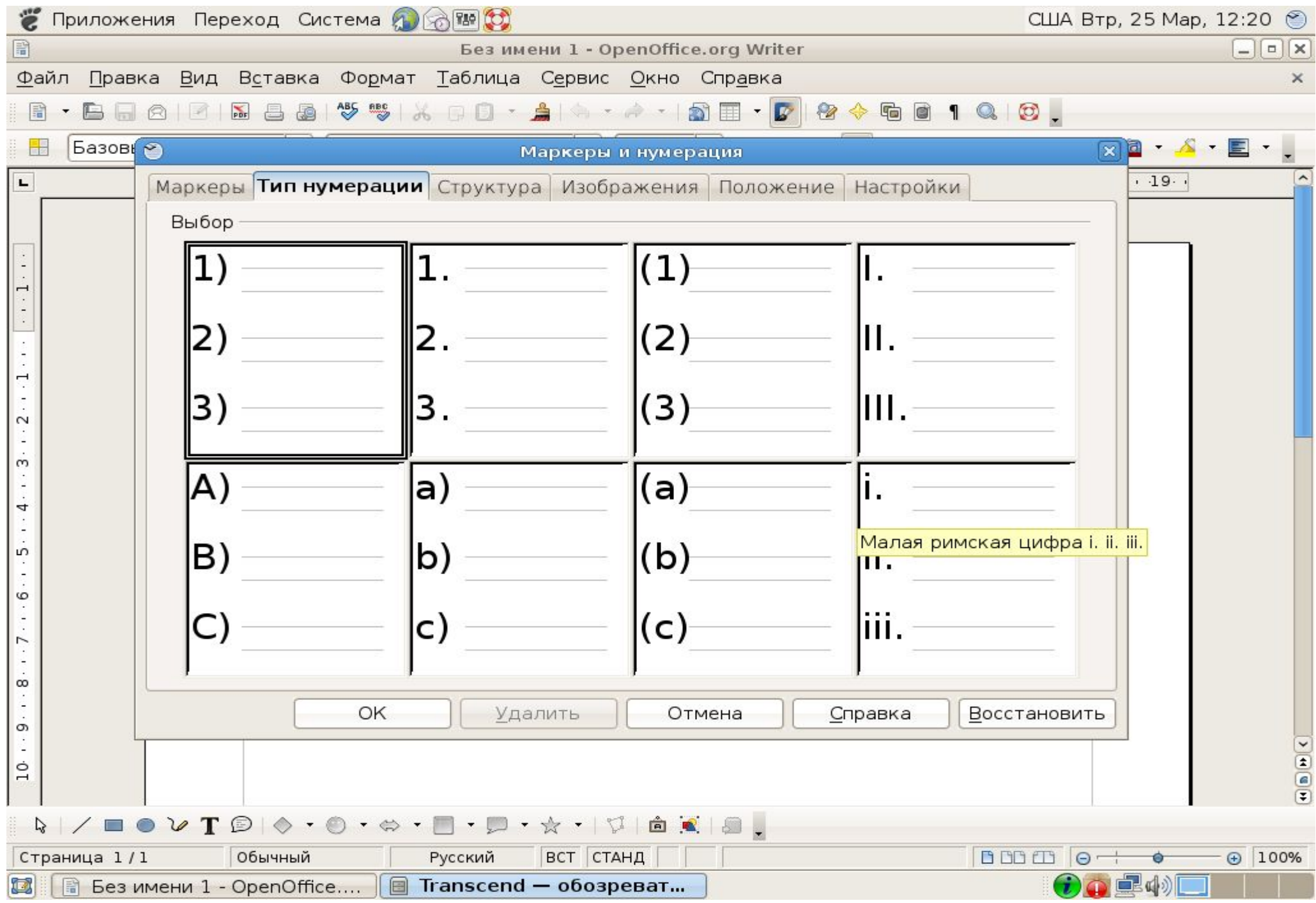

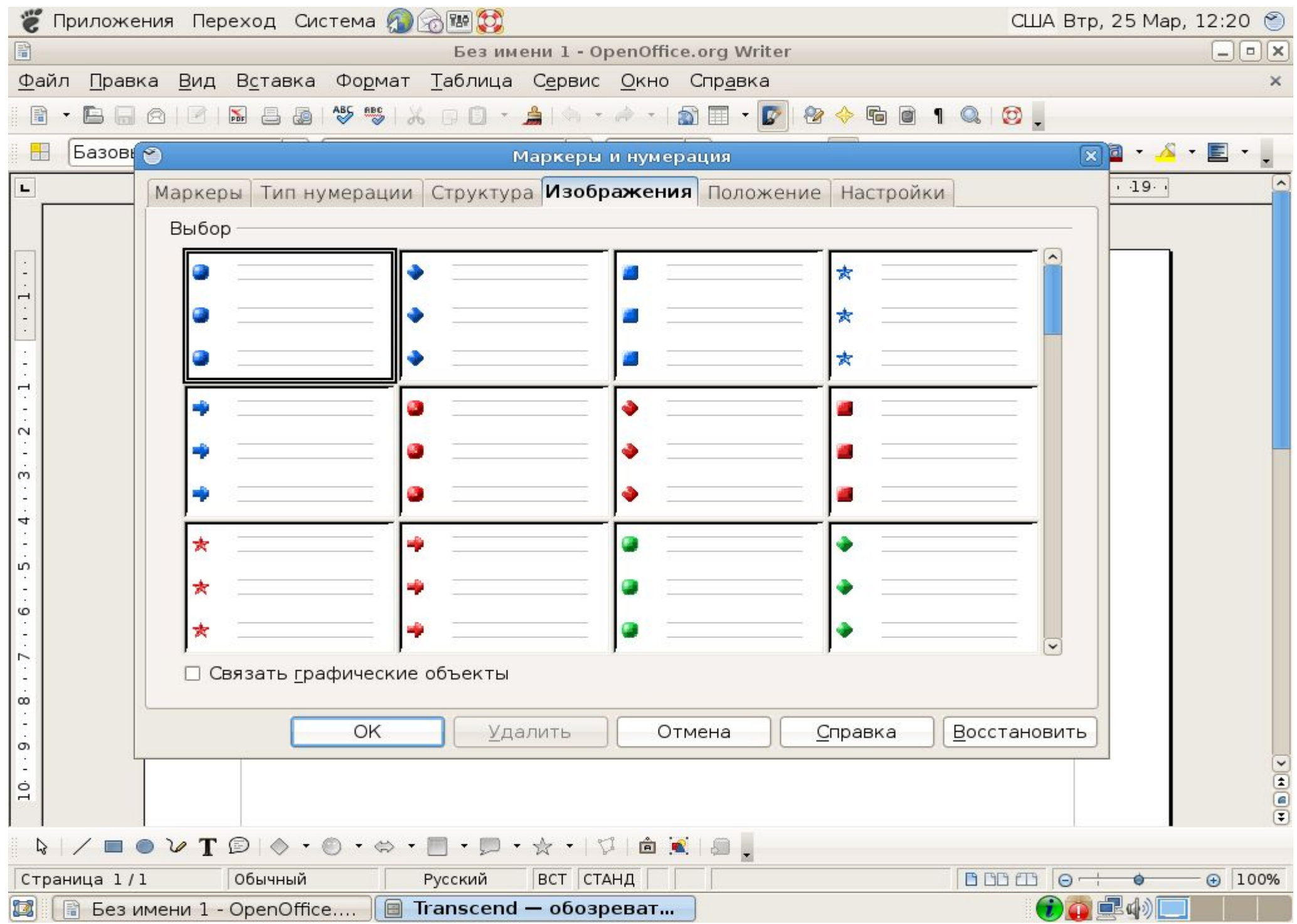

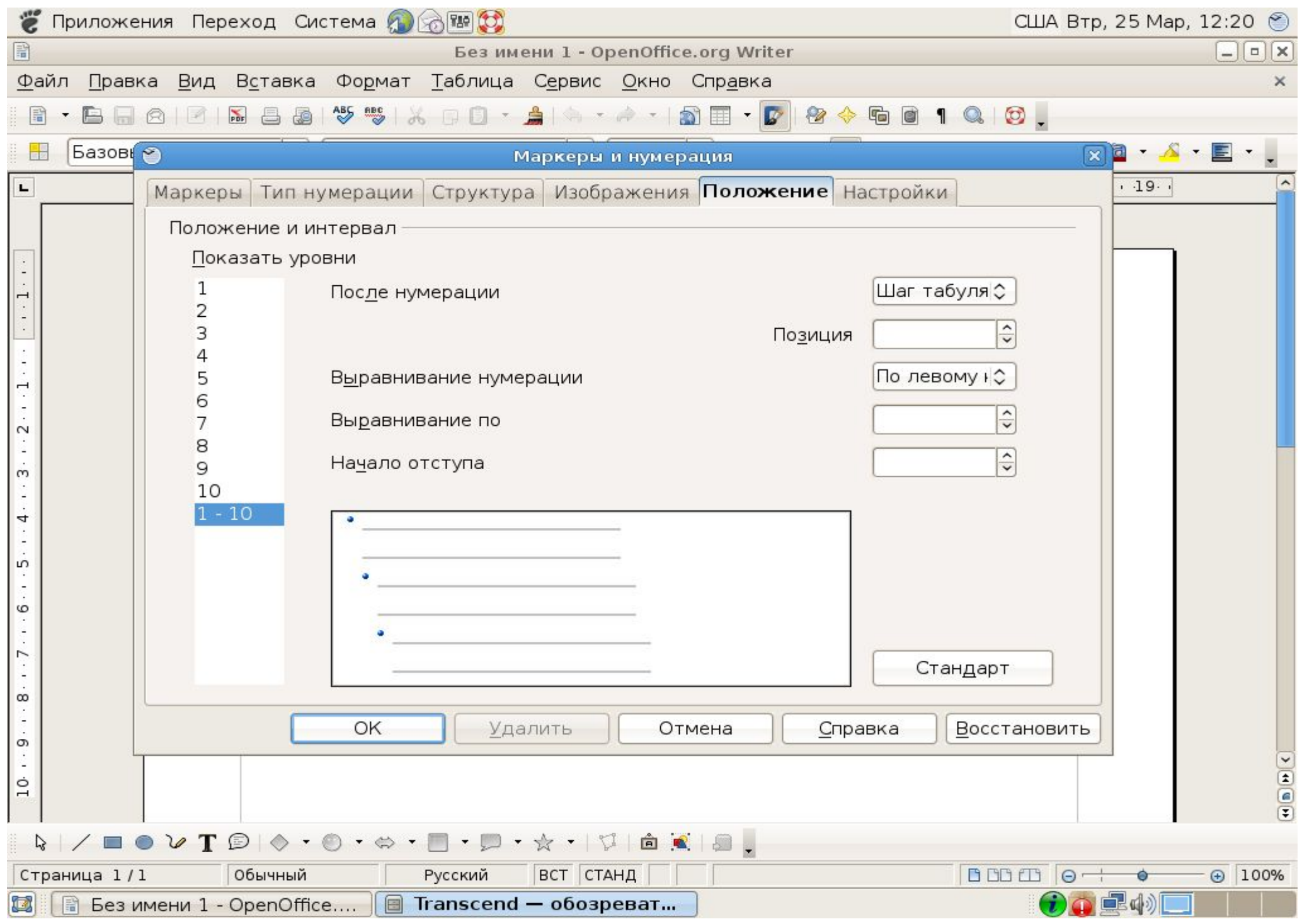

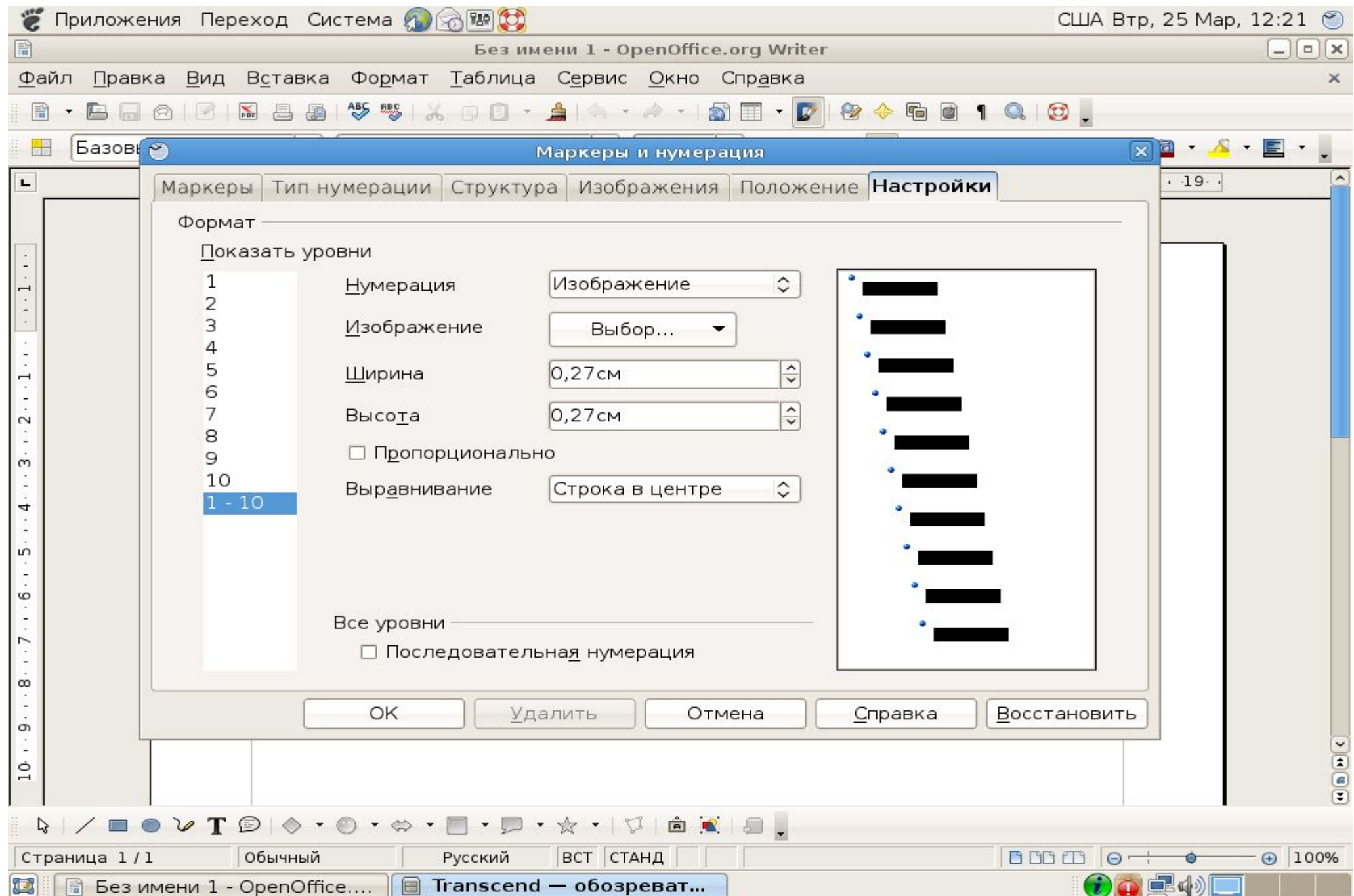

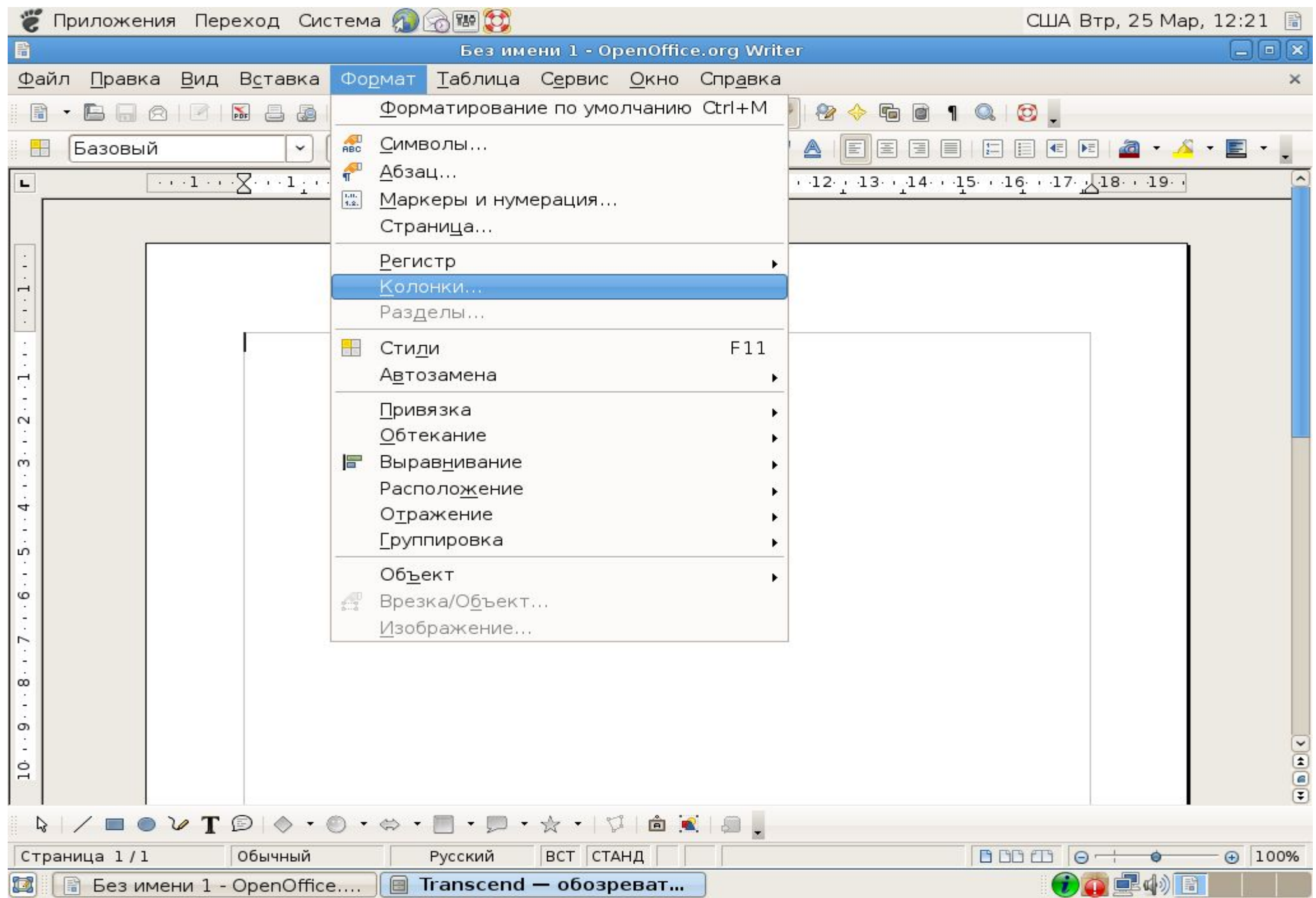

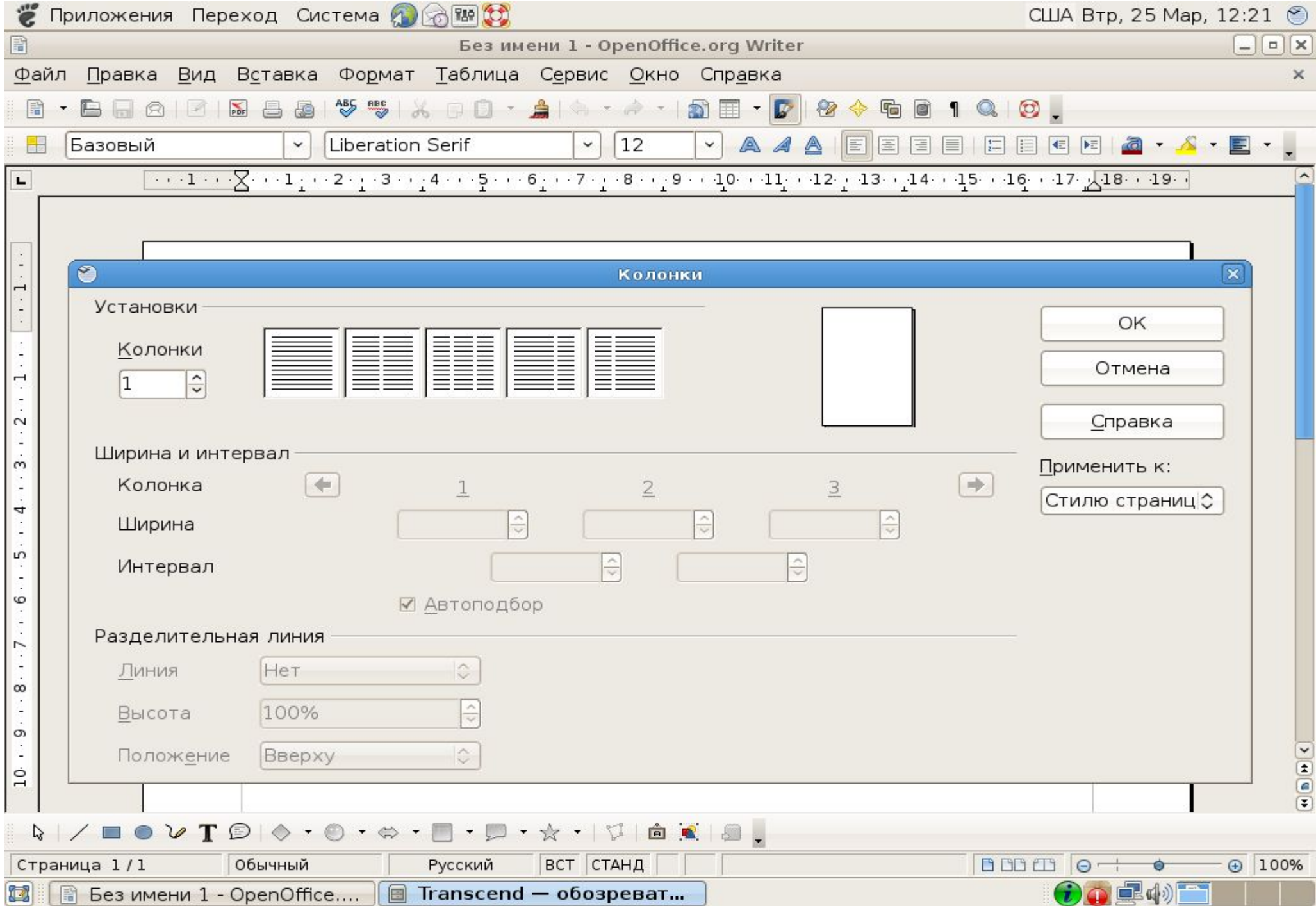

## **ФОРМАТИРОВАНИЕ ТЕКСТА ИСПОЛЬЗУЯ ПАНЕЛЬ ИНСТРУМЕНТОВ**

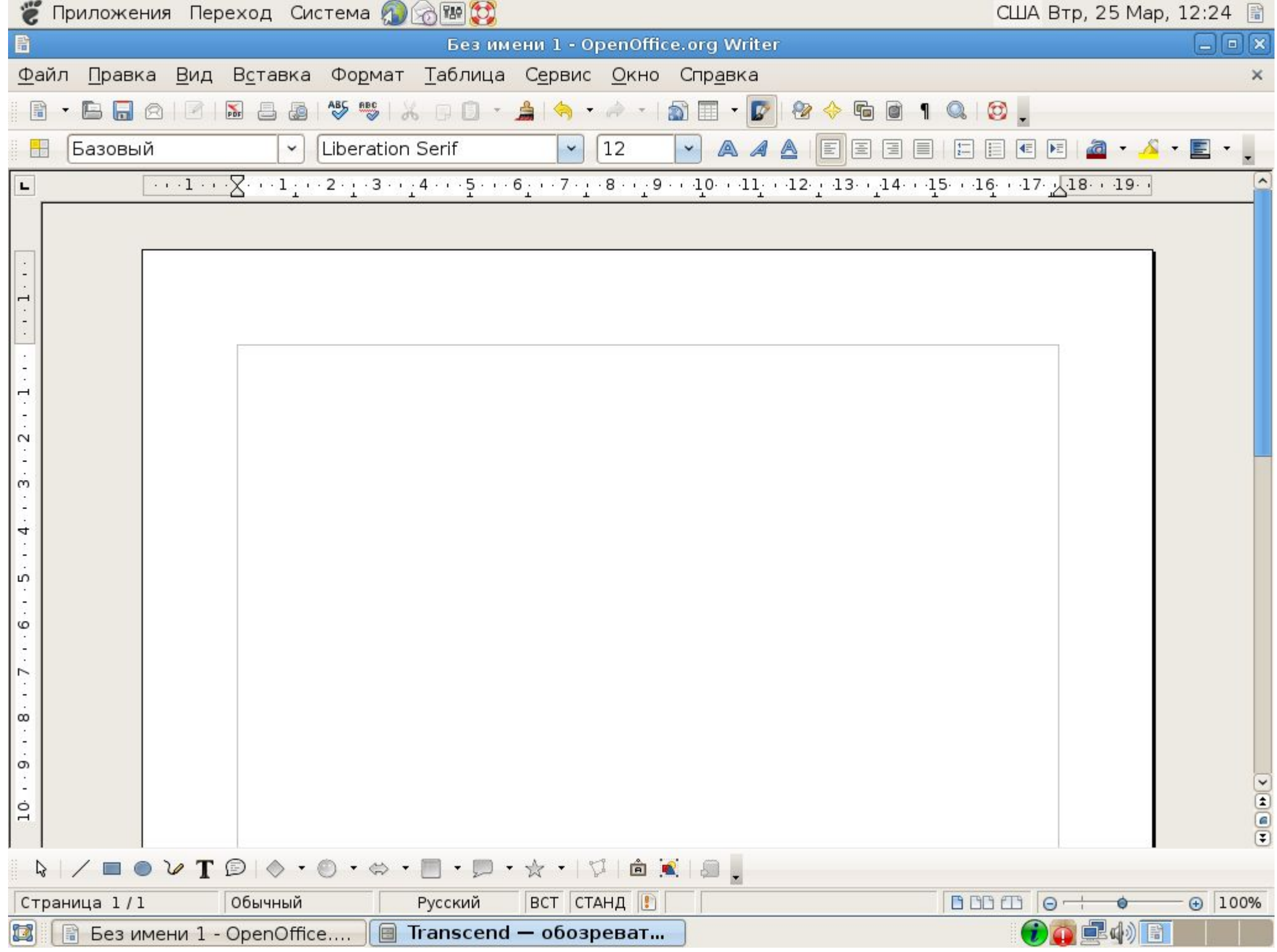

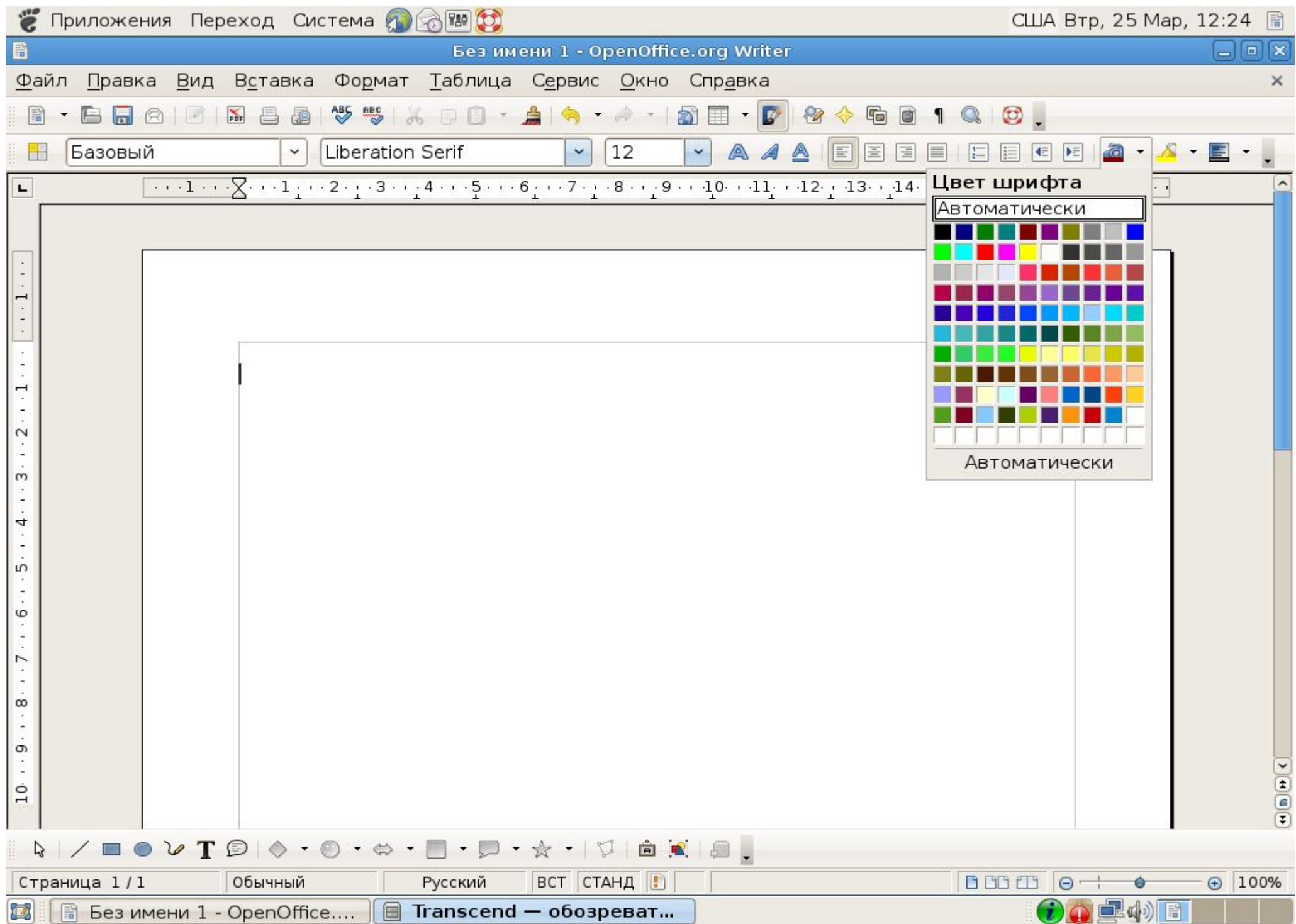

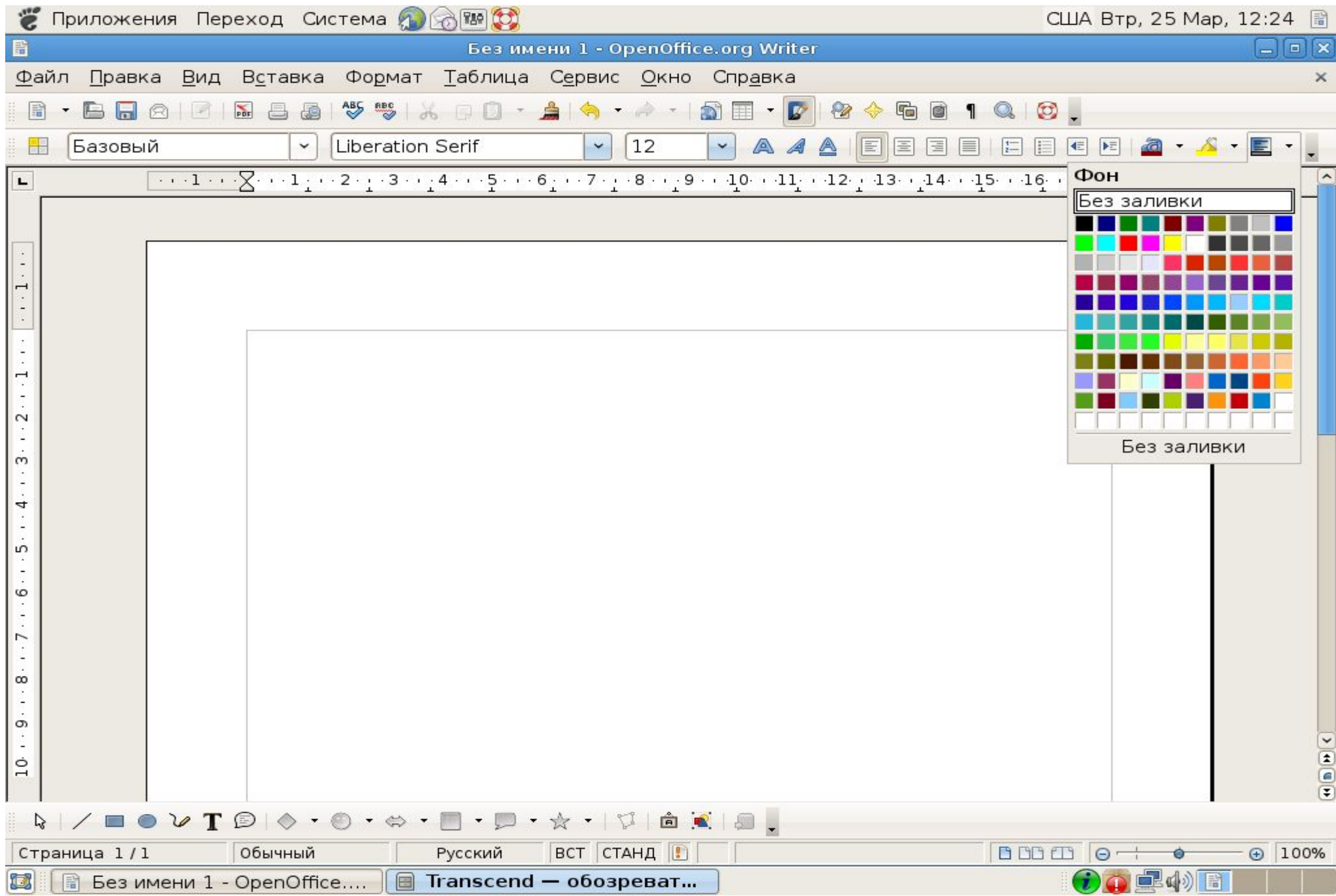

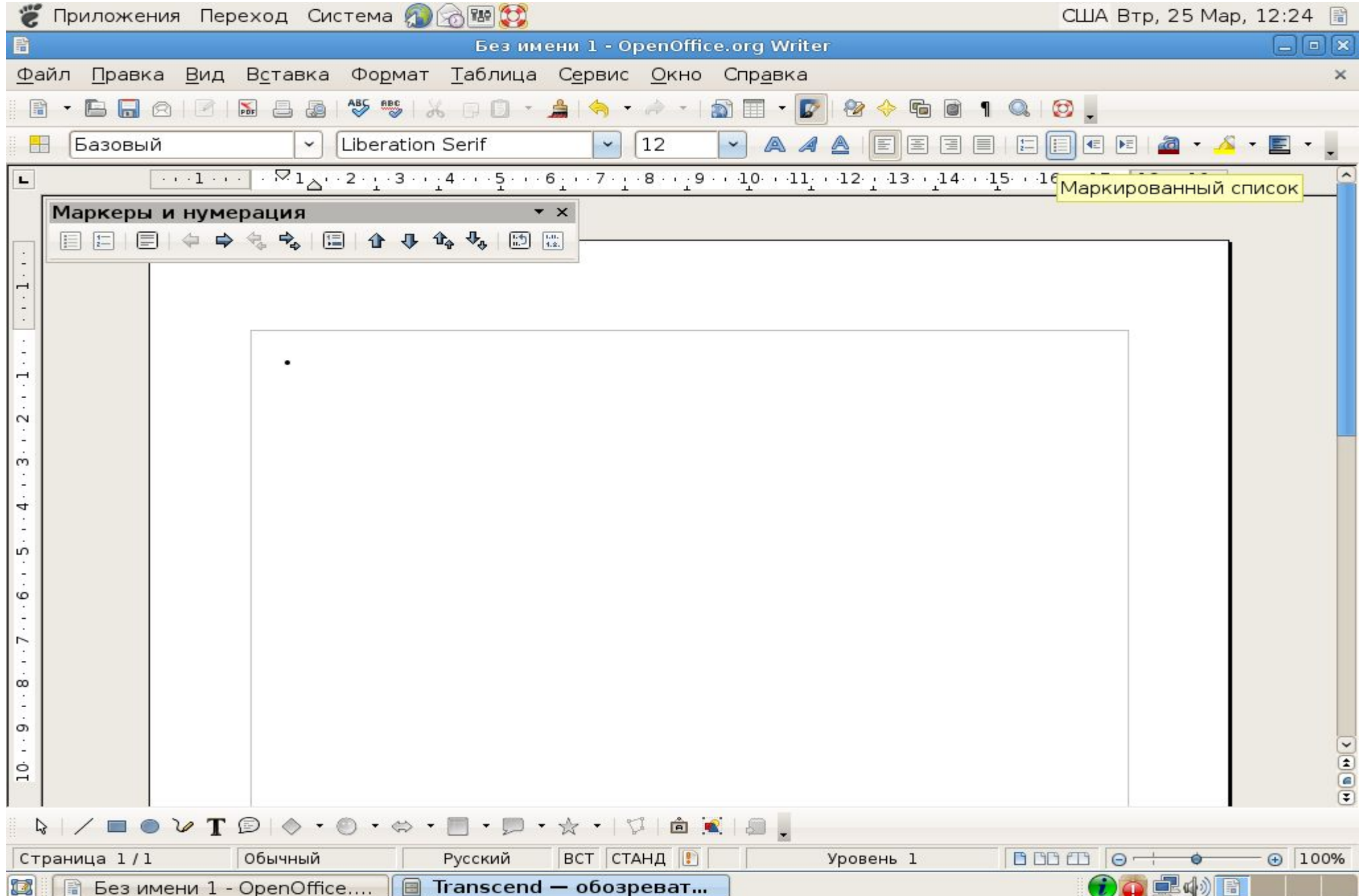

### ШЕЛЧОК ПО ПИКТОГРАММЕ НА ПАНЕЛИ ИНСТРУМЕНТОВ

#### **Форматирование буквиц**

**Текстовые редакторы позволяют выполнять заглавные буквы абзацев в виде буквиц (больших заглавных**  букв). Эта возможность распространяется только на обычный текст. Ею нельзя пользоваться при изменении **колонтитулов, таблиц и т. п. Кроме того, создание буквицы допускается только в режиме разметки страницы. При попытке создания буквицы в обычном режиме предлагает переключиться из него в режим разметки.** Для создания буквицы следует поместить курсор ввода в абзац, который будет начинаться с буквицы, а затем **выбрать ко манду Буквица меню Формат.**

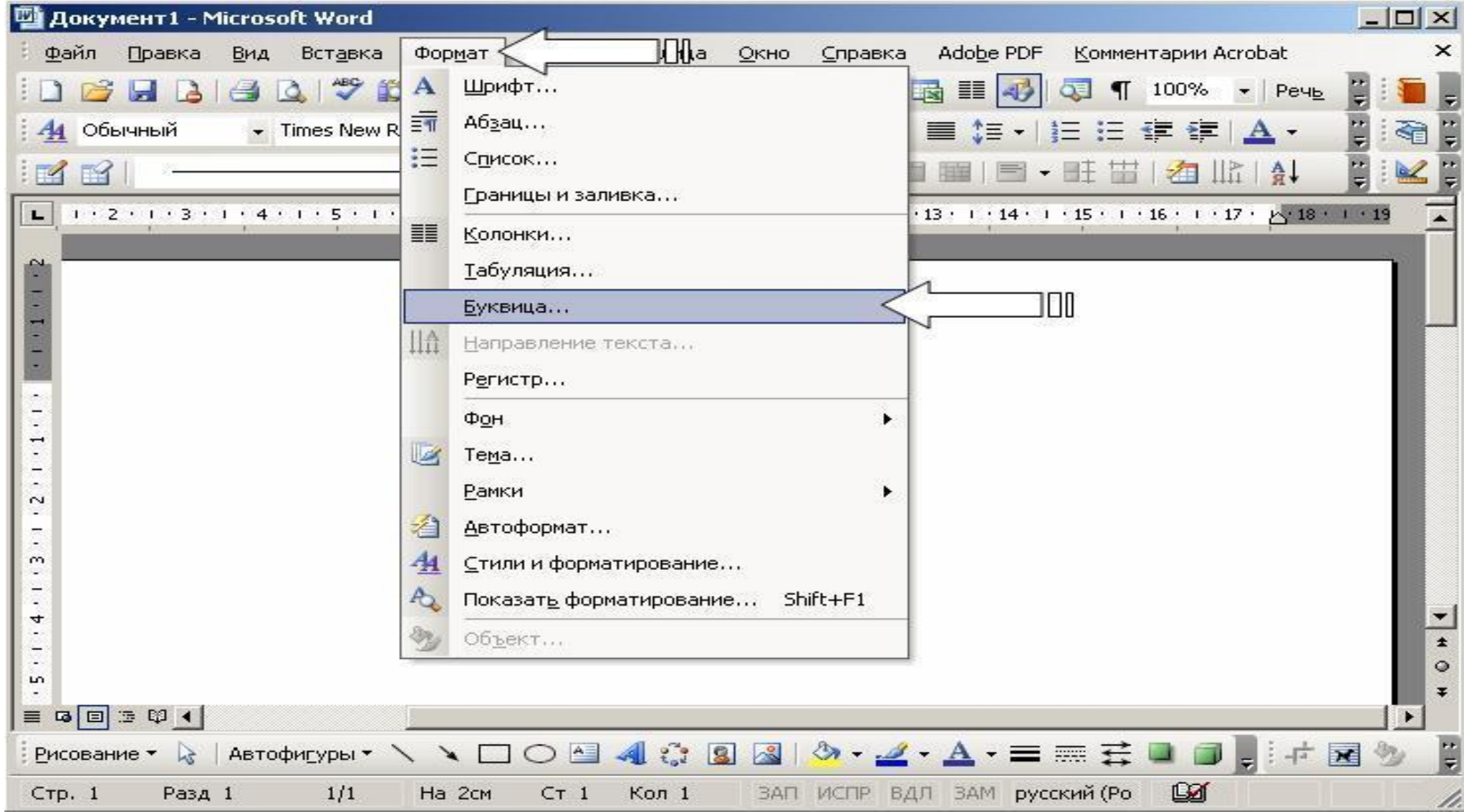

**Окно форматирования буквицы позволяет задать ее размещение внутри текста или на поле страницы, а также отрегулировать размер**.

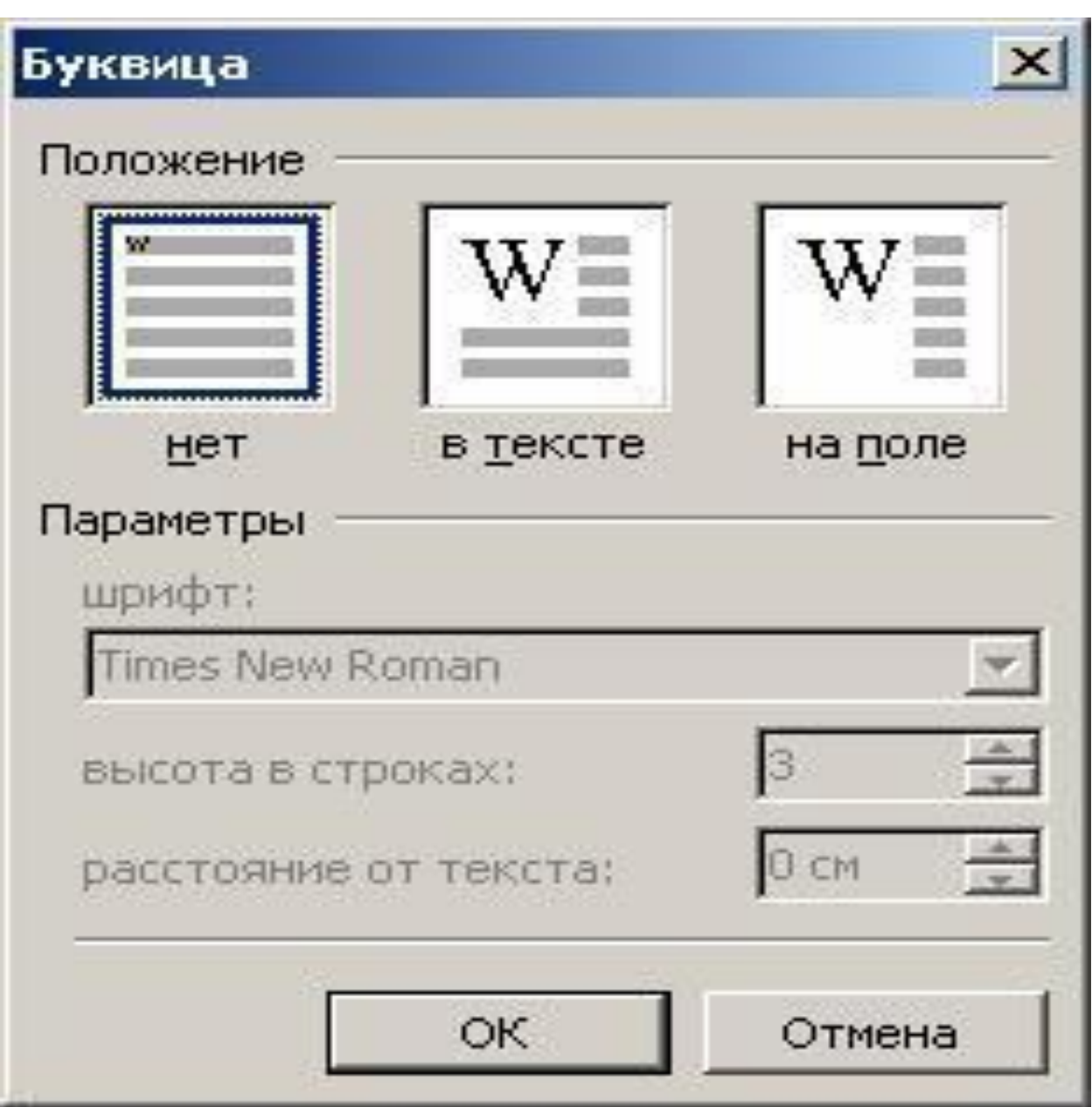

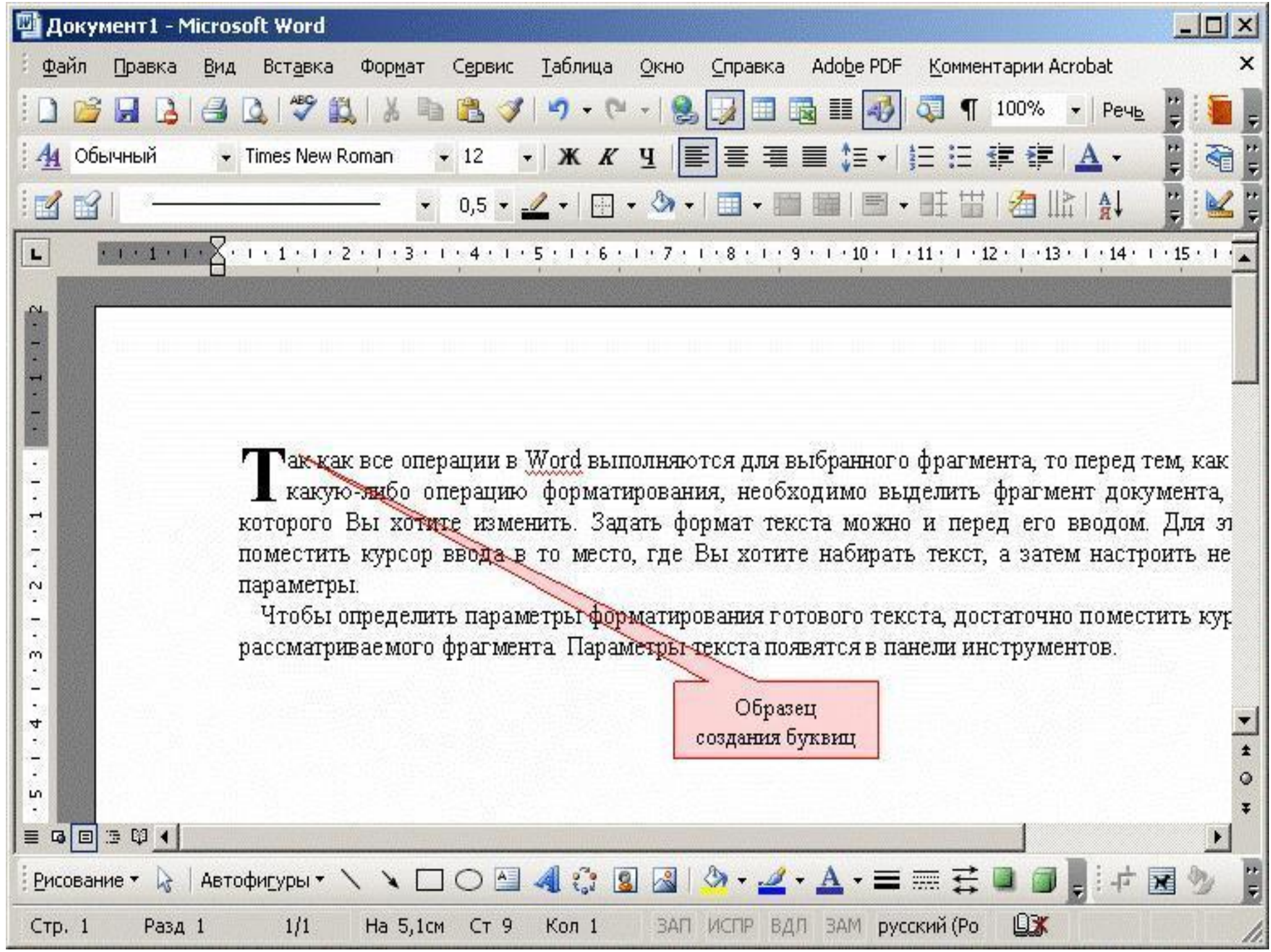

### **Использованная литература:**

1. http://shans-i.narod.ru.Форматирование текста